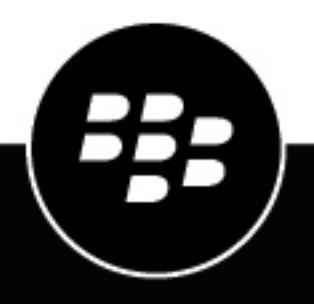

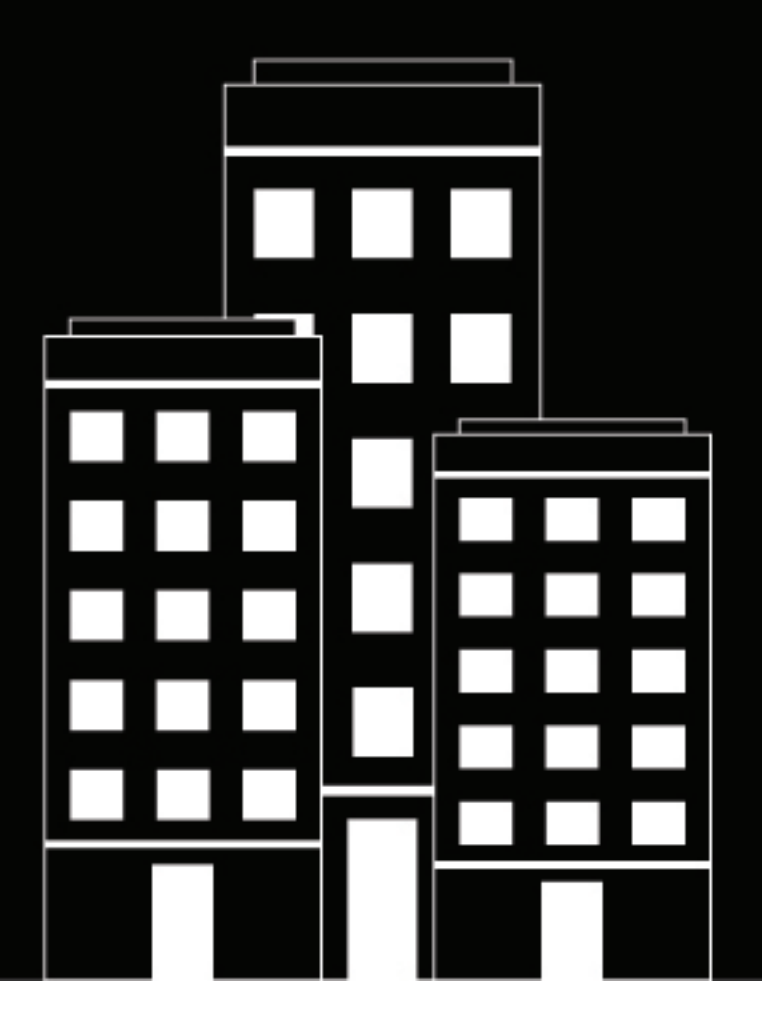

# **BlackBerry UEM Managing Android devices**

Administration

12.16

2022-08-31Z

## **Contents**

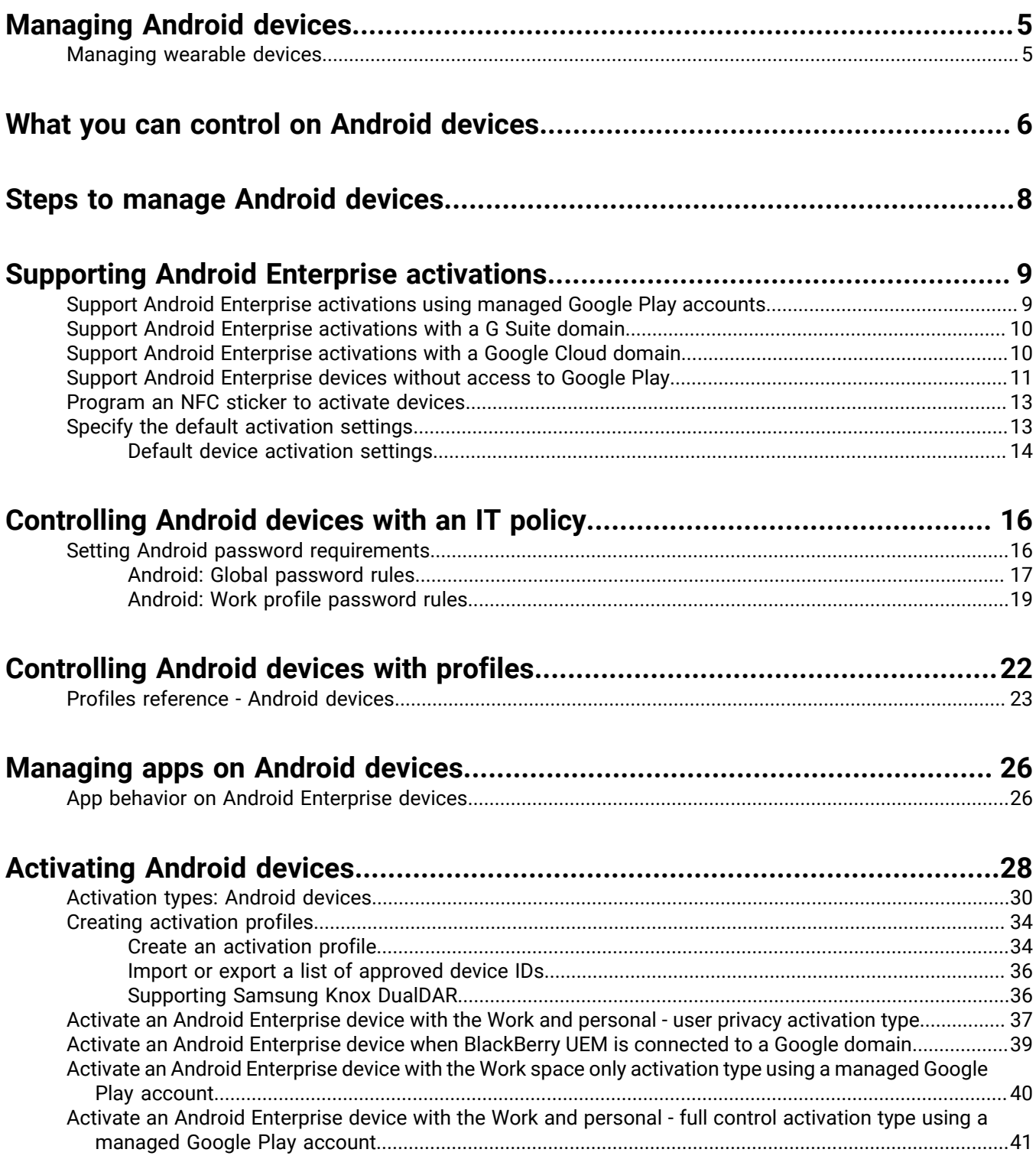

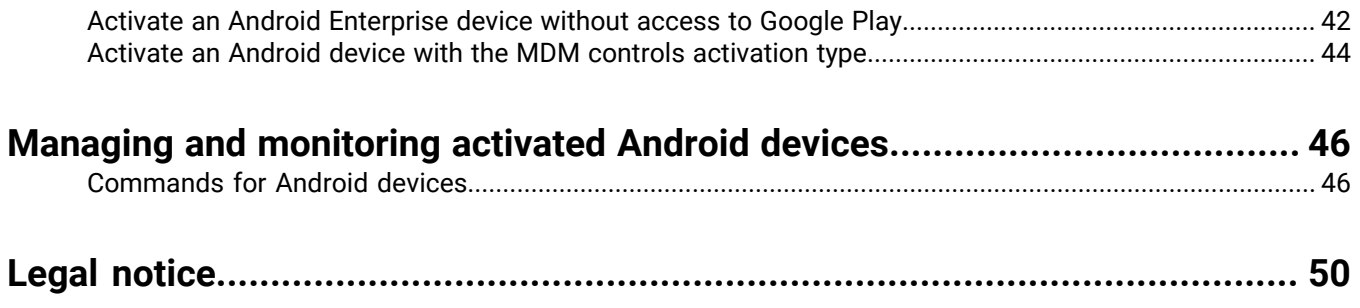

## <span id="page-4-0"></span>**Managing Android devices**

BlackBerry UEM provides precise management of how Android devices connect to your network, what device capabilities are enabled, and what apps are available. Whether devices are owned by your organization or your users, you can provide mobile access to your organization's information while protecting it from anyone who should not have access.

This guide describes the options you have to manage Android devices and helps you find the details you need to take advantage of all available features.

### <span id="page-4-1"></span>**Managing wearable devices**

You can activate and manage certain Android based wearable devices in BlackBerry UEM. Wearable devices, such as smart glasses provide users with hands-free access to visual information such as notifications, stepby-step instructions, images, and video and allow users to issue voice commands, scan barcodes and use GPS navigation.

BlackBerry UEM supports the following wearable devices:

• Vuzix M300 Smart Glasses

To manage wearable devices, follow the instructions for Android devices. The following BlackBerry UEM features are supported for wearable devices:

- Device activation using a QR Code
- IT policies
- Wi-Fi, VPN, enterprise connectivity, compliance, and certificate profiles
- BlackBerry Secure Connect Service
- Device commands
- App management
- Device groups
- Location services

Wearable devices use the BlackBerry UEM Client for activation. You can activate wearable devices using a QR code instead of an activation password.

## <span id="page-5-0"></span>**What you can control on Android devices**

BlackBerry UEM provides all of the tools you need to control the features that Android devices allow you to manage. It also includes features that allow you to give device users secure access to work resources without fully managing the device.

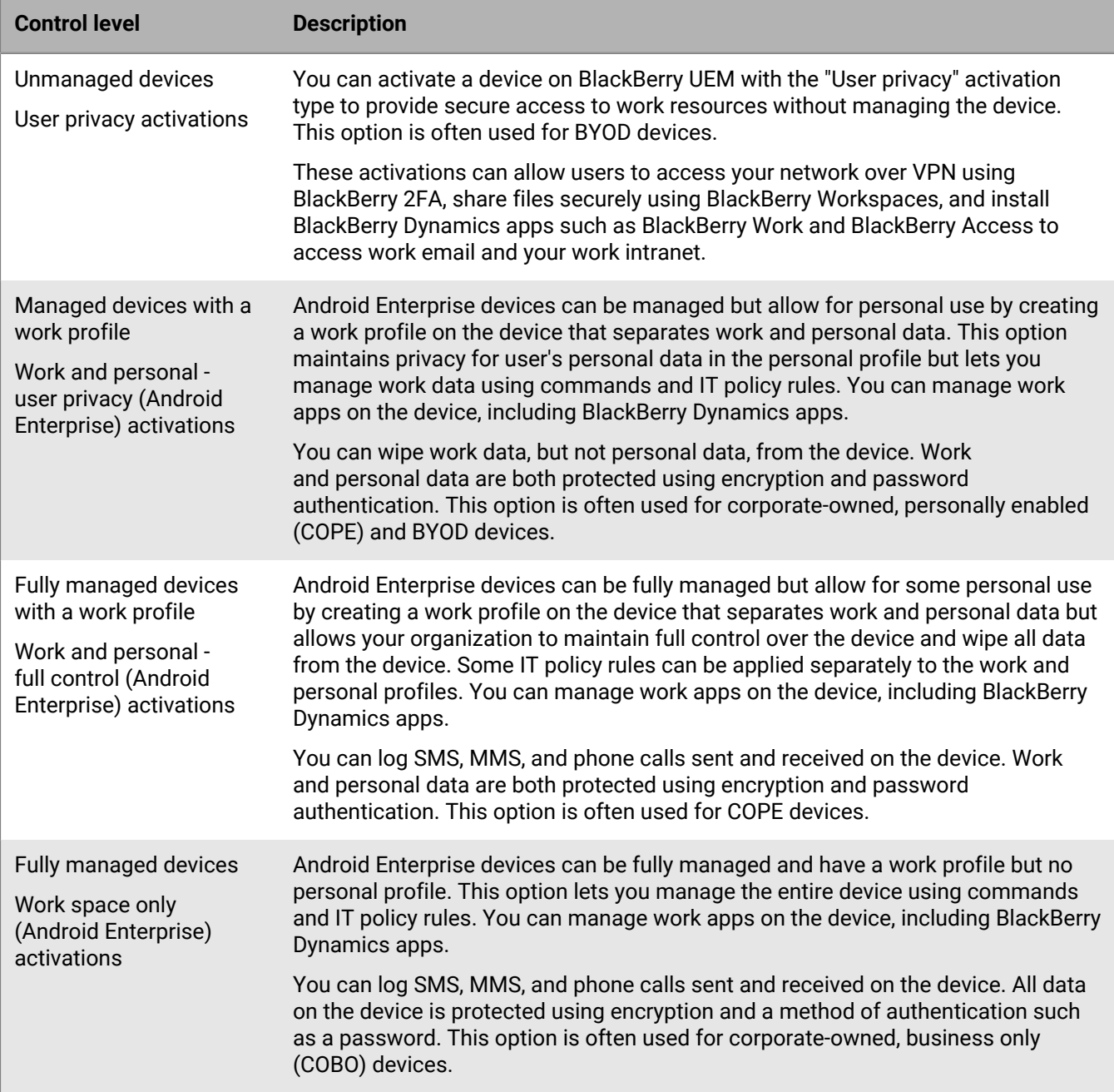

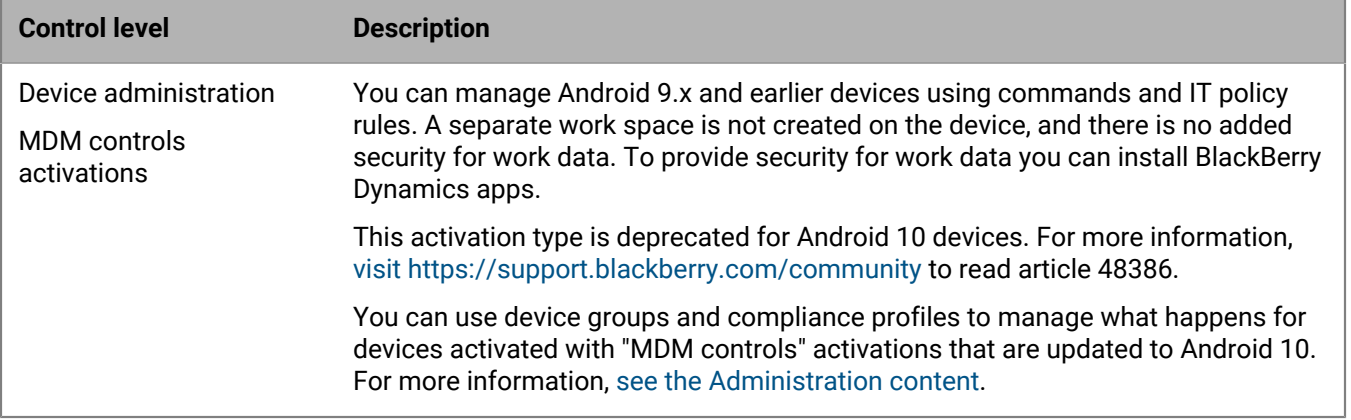

Android Enterprise provides full support for managing Android devices, including the following features:

- Enforce password requirements
- Control device capabilities using IT policies (for example, disable the camera or Bluetooth)
- Enforce compliance rules
- Create Wi-Fi and VPN connection profiles (with proxy)
- Sync email, contacts, and calendar with devices
- Send CA and client certificates to devices for authentication and S/MIME
- Manage required and allowed public and internal apps
- Locate and protect lost or stolen devices

Android Enterprise devices that are activated with BlackBerry UEM also support additional controls available only for Samsung Knox Platform for Enterprise devices and for BlackBerry devices powered by Android.

BlackBerry UEM also supports devices with Samsung Knox Workspace activations in addition to supporting Samsung Knox Platform for Enterprise; however, Samsung Knox activation types will be deprecated in a future release. For more information, [visit https://support.blackberry.com/community](https://support.blackberry.com/community/s/article/54614) to read article 54614.

**Note:** Some features and BlackBerry Dynamics apps are not available with all license levels. For more information about available licenses, see the [Licensing content](https://docs.blackberry.com/en/endpoint-management/enterprise-licensing.html).

## <span id="page-7-0"></span>**Steps to manage Android devices**

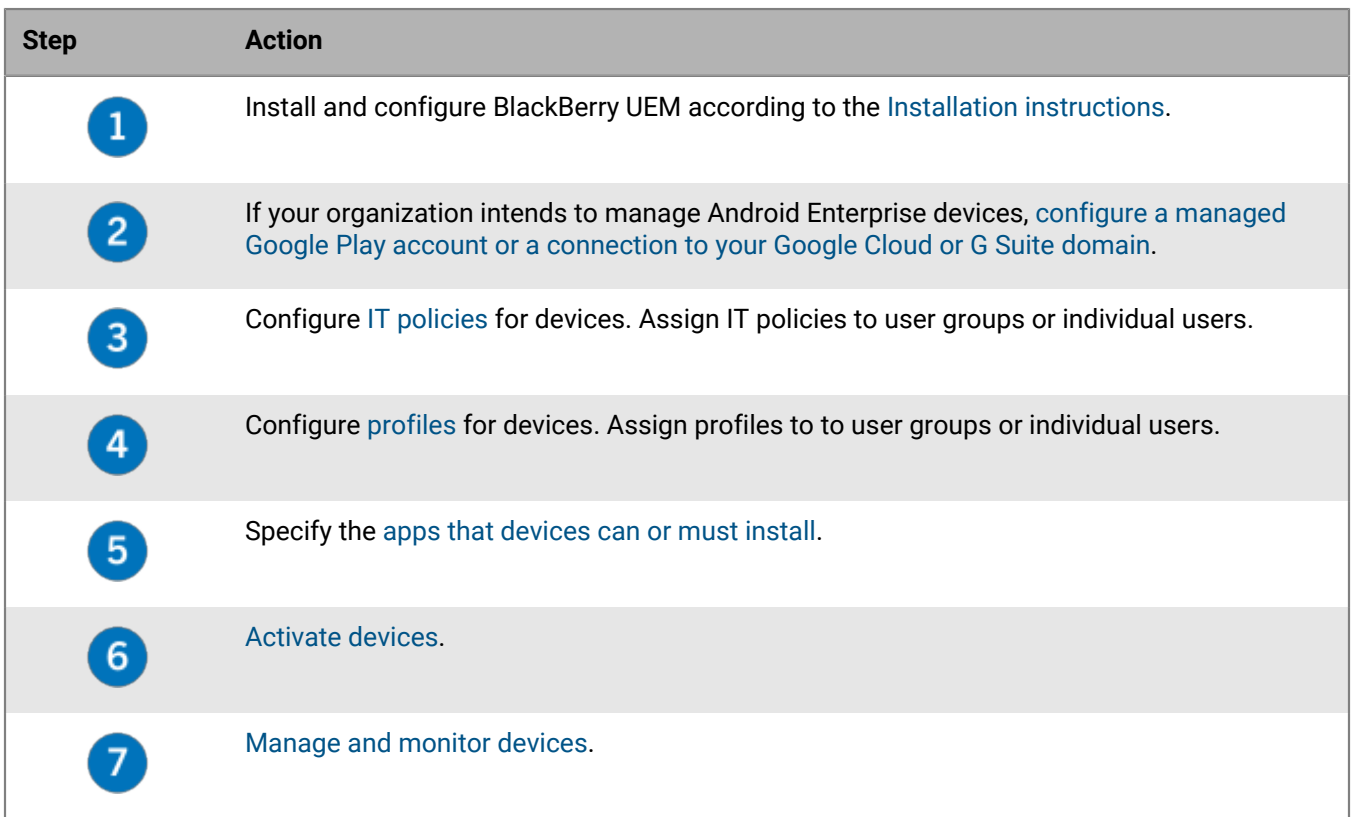

## <span id="page-8-0"></span>**Supporting Android Enterprise activations**

How users activate Android Enterprise devices can depend on several factors, including the Android OS version, how much control your organization wants to have over user's devices, and how your organization uses Google services. Your organization may interact with Google services in the following ways:

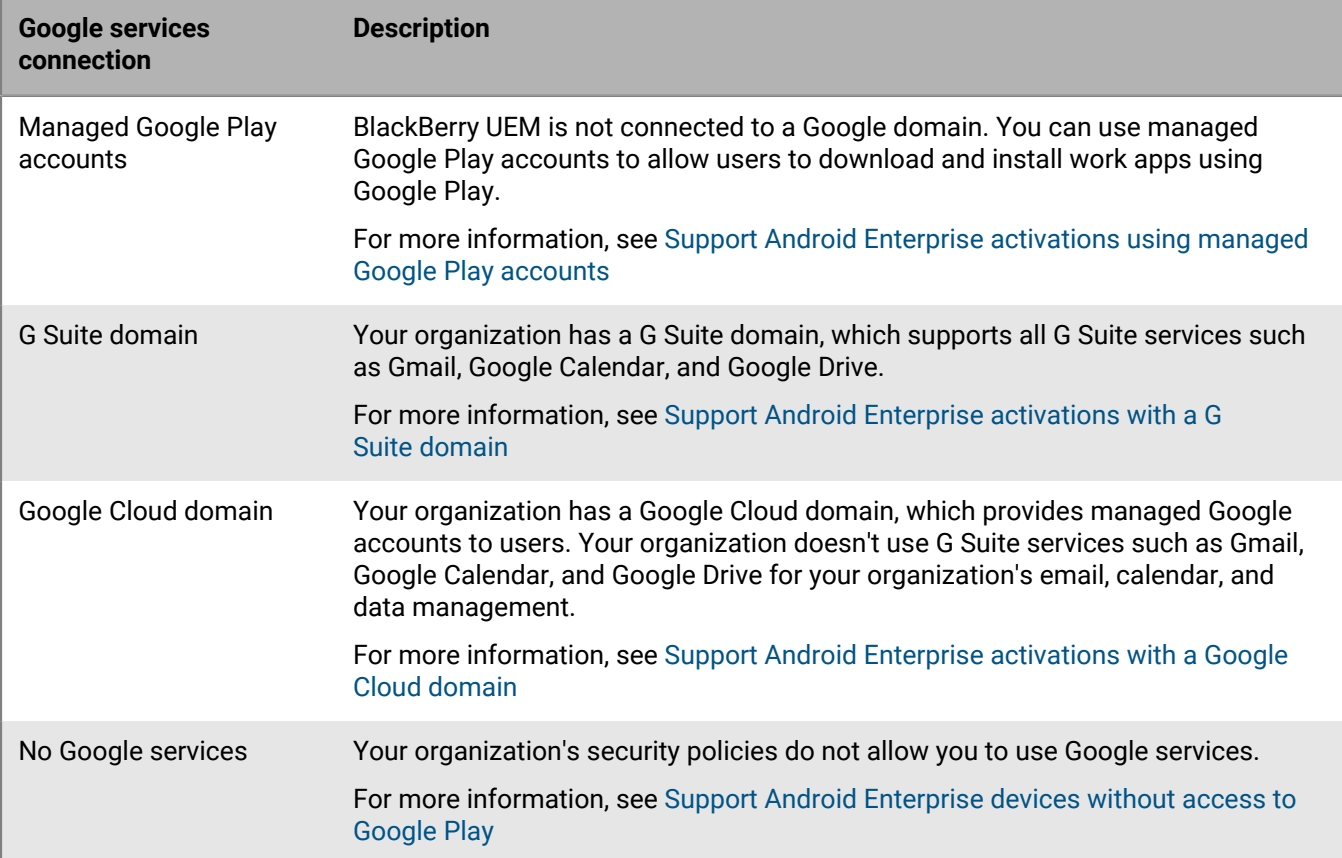

For more information on configuring BlackBerry UEM to connect to a Google domain or use managed Google Play accounts, see the [on-premises Configuration content](https://docs.blackberry.com/en/endpoint-management/blackberry-uem/current/installation-configuration/configuration/idu1429627447949.html) or the [Cloud Configuration content.](https://docs.blackberry.com/en/endpoint-management/blackberry-uem/current/installation-configuration/cloud-configuration/idu1429627447949.html)

### <span id="page-8-1"></span>**Support Android Enterprise activations using managed Google Play accounts**

If your organization doesn't have a Google domain or you don't want to connect BlackBerry UEM to your Google domain, you can activate Android Enterprise devices to use managed Google Play accounts. Managed Google Play accounts allow you to add internal apps to Google Play that only your users activated devices can download. For more information about managed Google Play accounts, see [https://support.google.com/](https://support.google.com/googleplay/work/answer/7042221?hl=en&ref_topic=7042018) [googleplay/work/](https://support.google.com/googleplay/work/answer/7042221?hl=en&ref_topic=7042018).

To use managed Google Play accounts with BlackBerry UEM, you use any Google or Gmail account to connect BlackBerry UEM to Google. No personally identifiable information about your users is sent to Google After you connect BlackBerry UEM to Google, you can allow users to activate Android Enterprise devices and download work apps using Google Play. For information about configuring BlackBerry UEM to support Android Enterprise devices, see the [on-premises Configuration content](https://docs.blackberry.com/en/endpoint-management/blackberry-uem/current/installation-configuration/configuration/idu1429627447949.html) or the [UEM Cloud Configuration content.](https://docs.blackberry.com/en/endpoint-management/blackberry-uem/current/installation-configuration/cloud-configuration/idu1429627447949.html)

### <span id="page-9-0"></span>**Support Android Enterprise activations with a G Suite domain**

If you have configured BlackBerry UEM to connect to a G Suite domain, you must perform the following tasks before users can activate Android Enterprise devices.

**Before you begin:** Configure BlackBerry UEM to support Android Enterprise devices. For information about configuring BlackBerry UEM to support Android Enterprise devices, see the [on-premises Configuration content](https://docs.blackberry.com/en/endpoint-management/blackberry-uem/current/installation-configuration/configuration/idu1429627447949.html) or the [UEM Cloud Configuration content.](https://docs.blackberry.com/en/endpoint-management/blackberry-uem/current/installation-configuration/cloud-configuration/idu1429627447949.html)

- **1.** In your G Suite domain, create user accounts for your Android users.
- **2.** Select the **Enforce EMM Policy** setting in the G Suite domain.

This setting is required for devices with the Work space only and Work and personal - full control activation types and strongly recommended for devices with other activation types. If this setting is not selected, users can add a managed Google account to the device that can access work apps outside of the work profile.

- **3.** If you intend to assign the Work space only or Work and personal full control activation type, select the **Enforce EMM Policy** setting in the G Suite domain.
- **4.** In BlackBerry UEM, create local user accounts for your Android users. Each account's email address must match the email address in the corresponding G Suite account.
- **5.** Make sure that your users know the passwords for their G Suite accounts.
- **6.** In BlackBerry UEM, assign an email profile and productivity apps to users, user groups, or device groups.

#### <span id="page-9-1"></span>**Support Android Enterprise activations with a Google Cloud domain**

If you have configured BlackBerry UEM to connect to a Google Cloud domain, you must perform the following tasks before users can activate devices using Android Enterprise.

**Before you begin:** Configure BlackBerry UEM to support Android Enterprise. When you configure BlackBerry UEM to connect to a Google Cloud domain, you must select whether BlackBerry UEM can create user accounts in the domain. This selection affects the tasks that you must perform before users can activate Android Enterprise devices. For information about configuring BlackBerry UEM to support Android Enterprise devices, see the [on-premises Configuration content](https://docs.blackberry.com/en/endpoint-management/blackberry-uem/current/installation-configuration/configuration/idu1429627447949.html) or the [UEM Cloud Configuration content](https://docs.blackberry.com/en/endpoint-management/blackberry-uem/current/installation-configuration/cloud-configuration/idu1429627447949.html).

- **1.** In BlackBerry UEM, add directory user accounts for your Android Enterprise users.
- **2.** If you choose not to allow BlackBerry UEM to create user accounts in your Google Cloud domain, you must create user accounts in your Google Cloud domain and in BlackBerry UEM. Perform one of the following actions:
	- In your Google Cloud domain, create user accounts for your Android Enterprise users. Each email address must match the email address in the corresponding BlackBerry UEM user account. Make sure that your Android Enterprise users know the password for their Google Cloud accounts.
	- Use the Google Apps Directory Sync tool to synchronize your Google Cloud domain with your company directory. If you do this, you don't need to create user accounts manually in your Google Cloud domain.
- **3.** If you intend to assign the Work space only or Work and personal full control activation types, select the **Enforce EMM Policy** setting in the Google Cloud domain.

This setting is required for devices with the Work space only and Work and personal - full control activation types and strongly recommended for devices with other activation types. If this setting is not selected, users can add a managed Google account to the device that can access work apps outside of the work profile.

**4.** In BlackBerry UEM, assign an email profile and productivity apps to users, user groups, or device groups.

### <span id="page-10-0"></span>**Support Android Enterprise devices without access to Google Play**

To activate devices that don't have access to Google Play, users must download the latest BlackBerry UEM Client from a different source. The available methods to download the UEM Client depend on the OS version and activation type:

- For devices that will be activated with the Work space only or Work and personal full control activation types, the device must be set to factory default settings before installing the UEM Client. To provide the download location to the device, you can include the location in a QR Code that the user scans to start activation, or allow the device to get download information using NFC (for example, by tapping an NFC sticker or another device).
	- For information on including the UEM Client location in a QR Code, see [Default device activation settings](#page-13-0).
	- For information on programming an NFC sticker, see [Program an NFC sticker to activate devices](#page-12-0).
	- For information on using the BlackBerry UEM Enroll app on a secondary device to provide UEM Client download instructions over NFC, [see the UEM Enroll documentation.](https://docs.blackberry.com/en/endpoint-management/blackberry-uem-enroll) To use this method, the BlackBerry UEM Enroll app must be installed on an Android 9 device and the device to be activated must have Android 9 or earlier.
- Devices that will be activated with the Work and personal user privacy activation type, don't need to be reset to factory default settings first. For these devices, users can download the BlackBerry UEM Client from the BlackBerry download site or another available location after the out-of-box device setup is complete.

To download the .apk file of the latest UEM Client or UEM Enroll app, visit [support.blackberry.com/community](https://support.blackberry.com/community/s/article/42607) to read article 42607.

For instructions to activate Android Enterprise devices, see [Activating Android devices](#page-27-0)

#### **Requirements**

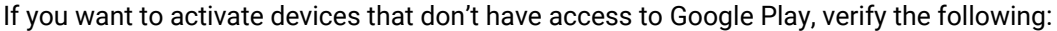

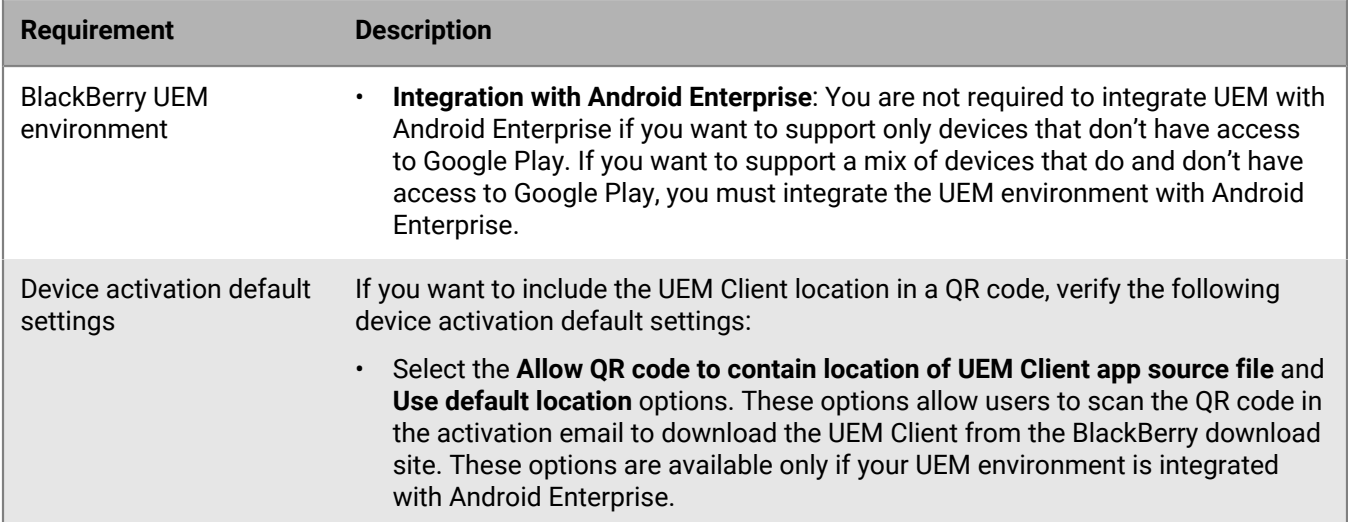

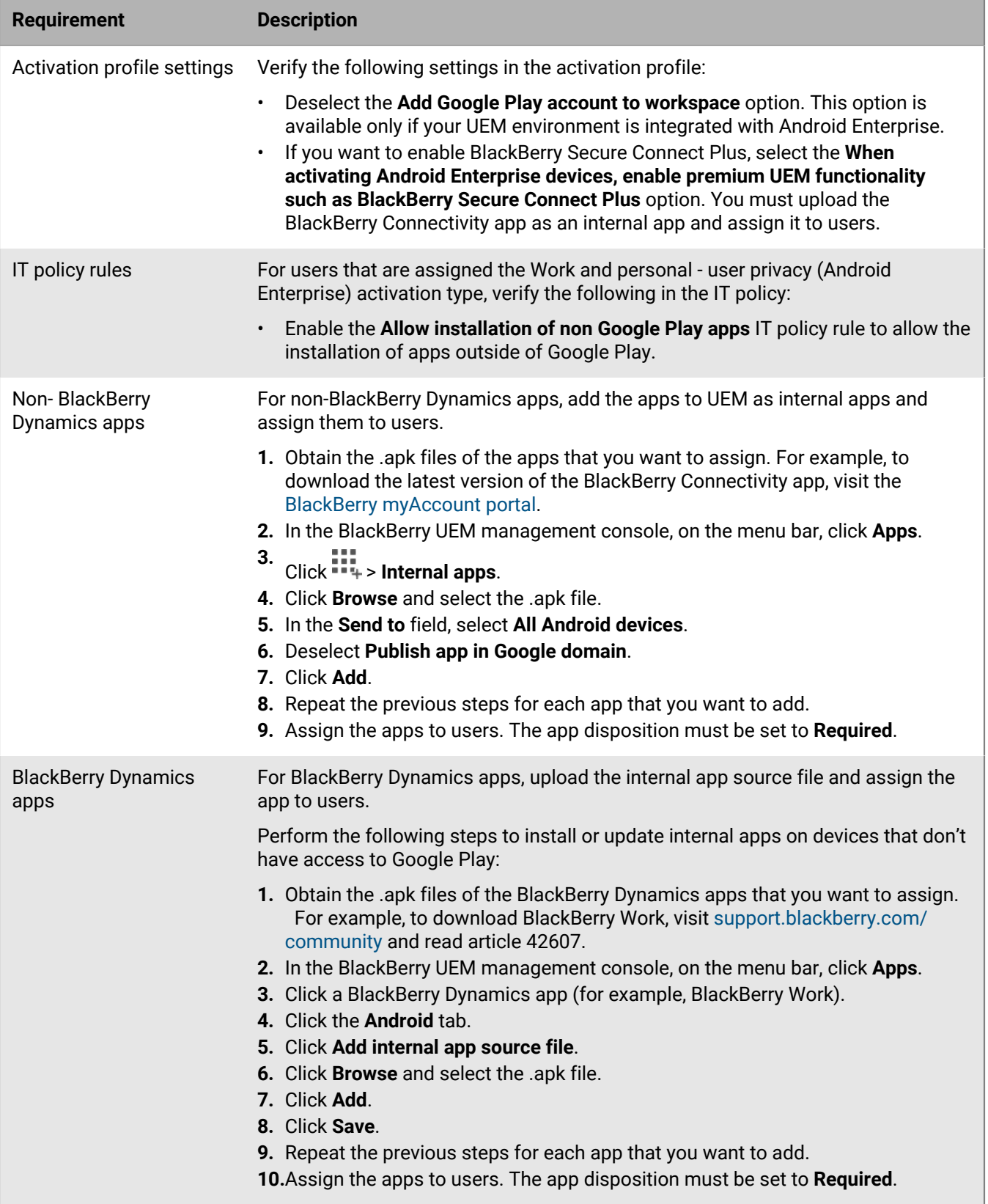

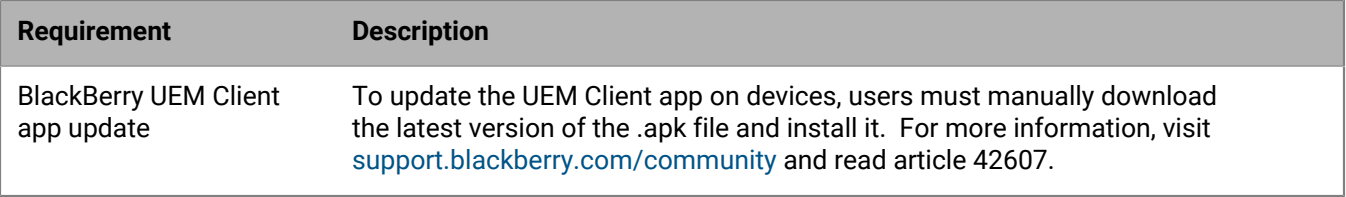

For more information about supporting Android Enterprise devices without access to Google Play, visit [support.blackberry.com/community](https://support.blackberry.com/community/s/article/57492) to read article 57492.

#### <span id="page-12-0"></span>**Program an NFC sticker to activate devices**

Users can download the BlackBerry UEM Client and initiate device activation by tapping the device on an NFC tag or sticker. This method is one option to activate Work space only (Android Enterprise) and Work and personal - full control (Android Enterprise) devices that don't have access to Google Play.

To allow users to activate devices using this method, you program a third-party NFC sticker with the values needed to instruct the device to download the UEM Client and begin activation.

**Before you begin:** You need the following items:

- NFC tag or sticker
- A method to program the sticker such as an Android app that can read and write to NFC stickers.
- **1.** In the management console, click **Settings > External integration > Android Enterprise**.
- **2.** Under **NFC enrollment**, click **Learn more**.
- **3.** On a device with an app that can write data to NFC stickers, open the app and allow the app to connect to the sticker that you want to program and add the following settings:
	- a) Set the NFC data type to custom.
	- b) Set the content type to application/com.android.managedprovisioning
	- c) Copy the details from the text box in the management console to the **Configuration** field in the app.
- **4.** Write the settings to the sticker.

After the program is written to the sticker, users should be able to tap the sticker with a new device or a device reset to factory settings to download the UEM Client and start the activation.

### <span id="page-12-1"></span>**Specify the default activation settings**

You can specify the default settings for device activation, including the default time an activation password remains valid before it expires, the length of automatically generated passwords that are sent to users, whether QR Codes can be used for activation, and other options.

For more information on the device activation default settings, see [Default device activation settings.](#page-13-0)

- **1.** On the menu bar, click **Settings > General settings**.
- **2.** Click **Activation defaults**.
- **3.** Under **Device activation defaults** specify activation password and QR Code options.
- **4.** If you are managing Android 9.0 and earlier devices and want to use the MDM controls activation type, select the **Enable MDM controls activation type for Android devices** check box to add MDM controls to the list of activation types in the activation profile.

This option is enabled by default if BlackBerry UEM has been upgraded from a previous version. If this option is enabled, you can't disable it.

- **5.** Select **Use QR codes to unlock BlackBerry Dynamics apps** to allow users to activate BlackBerry Dynamics apps with a QR Code. For more information, see [Generate access keys, activation passwords, or QR Codes for](https://docs.blackberry.com/en/endpoint-management/blackberry-uem/current/administration/blackberry-dynamics/exi1462821862216) [BlackBerry Dynamics apps](https://docs.blackberry.com/en/endpoint-management/blackberry-uem/current/administration/blackberry-dynamics/exi1462821862216)
- **6.** Select or clear the **Turn on registration with the BlackBerry Infrastructure** check box to modify how users activate their mobile devices. If you don't select this option, users will be asked to provide the server address for BlackBerry UEM when they activate devices. For more information, see [Turn on user registration with the](https://docs.blackberry.com/en/endpoint-management/blackberry-uem/current/administration/device-activation/car1389286577335) [BlackBerry Infrastructure](https://docs.blackberry.com/en/endpoint-management/blackberry-uem/current/administration/device-activation/car1389286577335).
- **7.** To import or export a list of approved device IDs, browse to your organization's .csv file that contains a list of approved device IDs. For more information see [Import or export a list of approved device IDs.](#page-35-0)
- **8.** Click **Save**.

#### <span id="page-13-0"></span>**Default device activation settings**

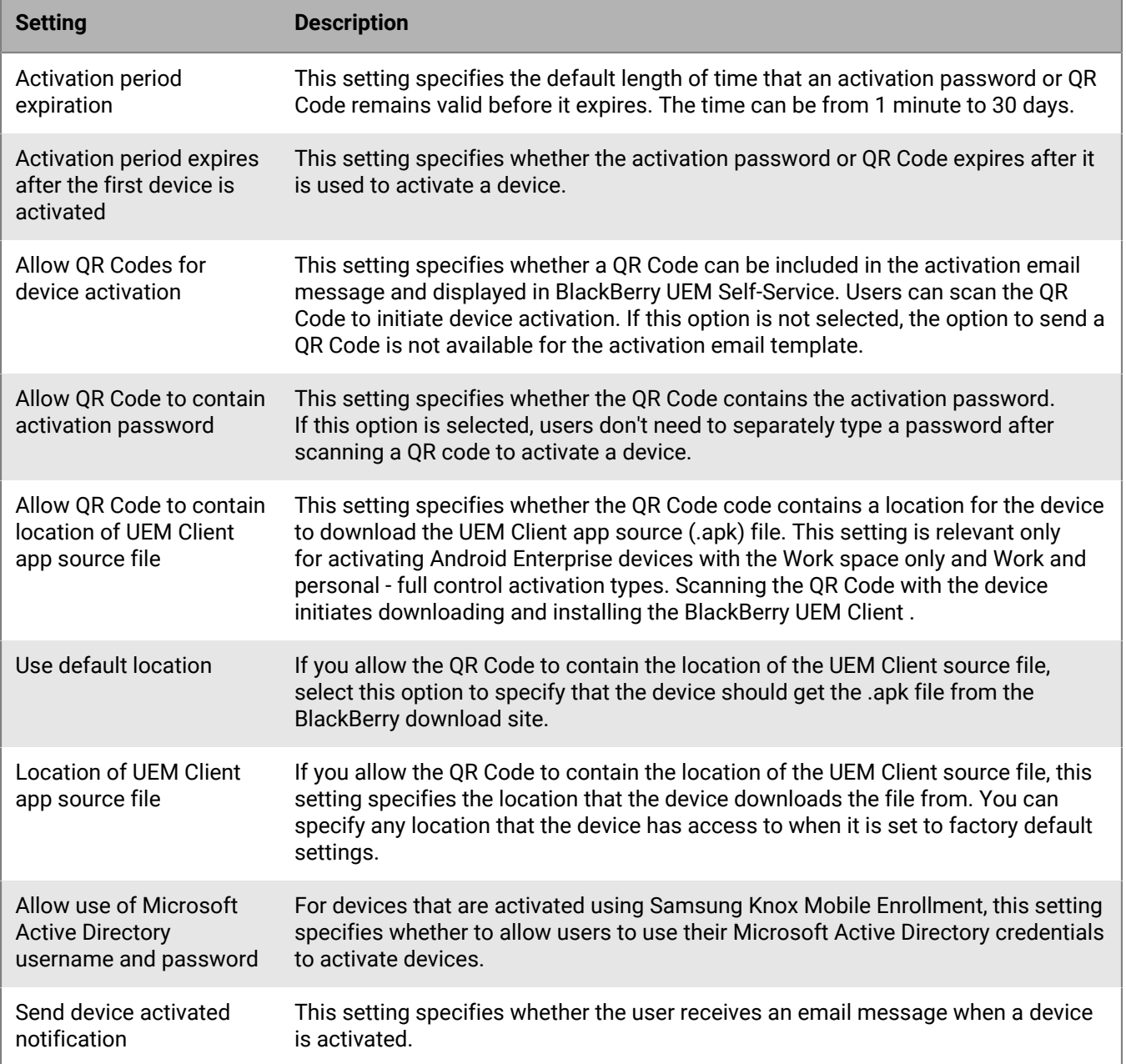

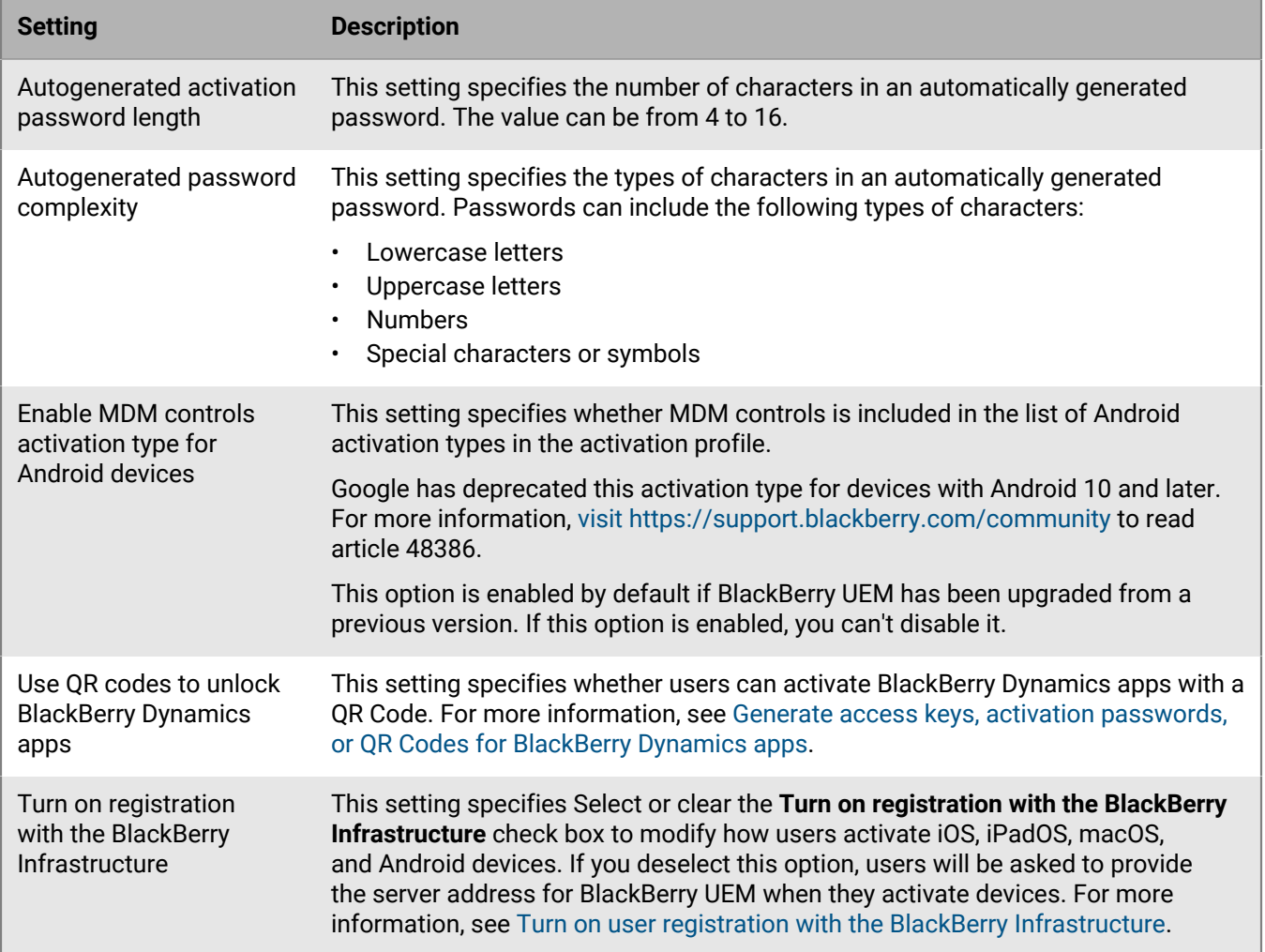

## <span id="page-15-0"></span>**Controlling Android devices with an IT policy**

BlackBerry UEM sends an IT policy to each device. You can use a default IT policy or create your own IT policies. You can create as many IT policies as you require for different situations and different users, but only one IT policy is active on a device at any time.

The IT policy rules for Android are based on the the capabilities of the device and the device configuration options provided by Google and the device manufacturer. As Google releases new OS updates with new features and configuration options, new IT policy rules are added to UEM at the next possible opportunity.

You can download the searchable and sortable [IT Policy rule spreadsheet](https://docs.blackberry.com/content/dam/docs-blackberry-com/release-pdfs/en/blackberry-uem/12_16/administration/Policy-Reference-Spreadsheet-BlackBerry-UEM.zip). The spreadsheet documents all available rules in UEM, including the minimum device OS that supports the rule.

Device behavior you control with an IT policy includes the following options:

- Device [password requirements](#page-15-1)
- Allowing device features such as the camera and, Bluetooth
- Allowing apps in one profile to access data in another profile
- Restricting functionality only for apps and data in the work profile.

For more information on sending IT policies to devices, [see the Administration content.](https://docs.blackberry.com/en/endpoint-management/blackberry-uem/current/administration/device-features-it-policies/it-policies)

#### <span id="page-15-1"></span>**Setting Android password requirements**

There are four groups of IT policy rules for Android passwords. The group of rules that you use depends on the device activation type and whether you are setting requirements for the device password or the work space password.

After you set password rules in the IT policy, use a [compliance profile](https://docs.blackberry.com/en/endpoint-management/blackberry-uem/current/administration/device-features-it-policies/enforcing-compliance-rules/mca1372089239343) to enforce the password requirements.

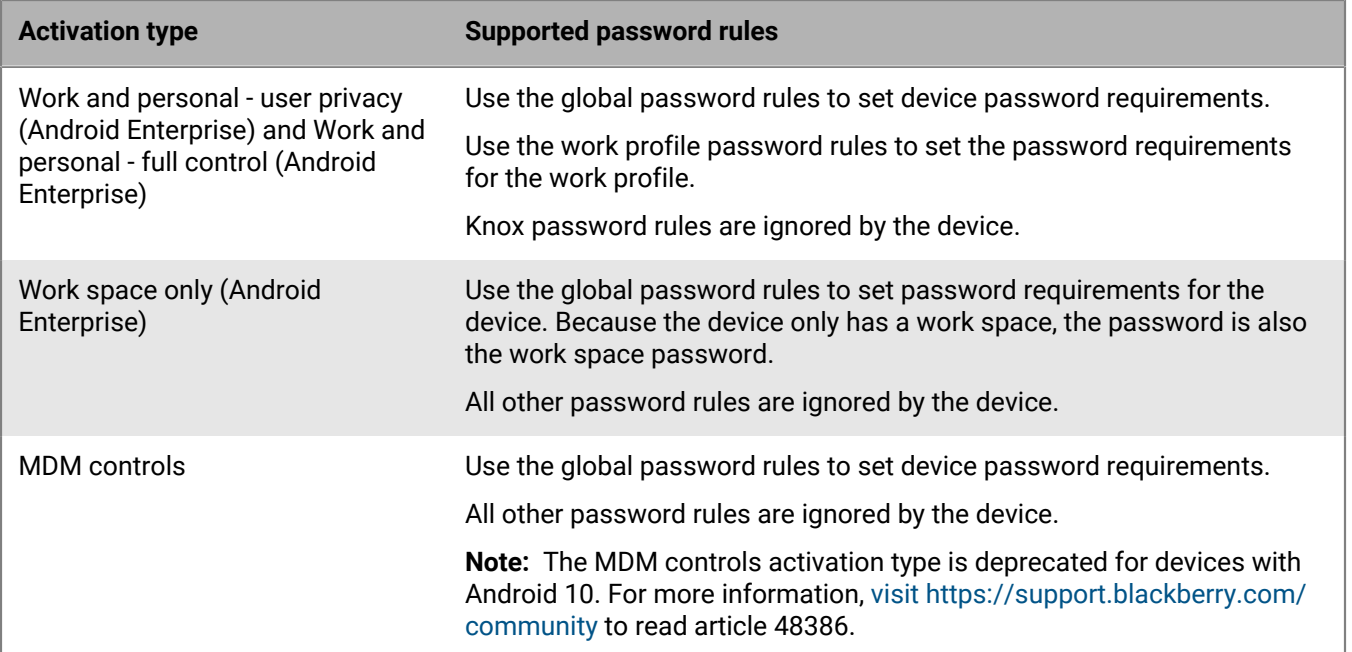

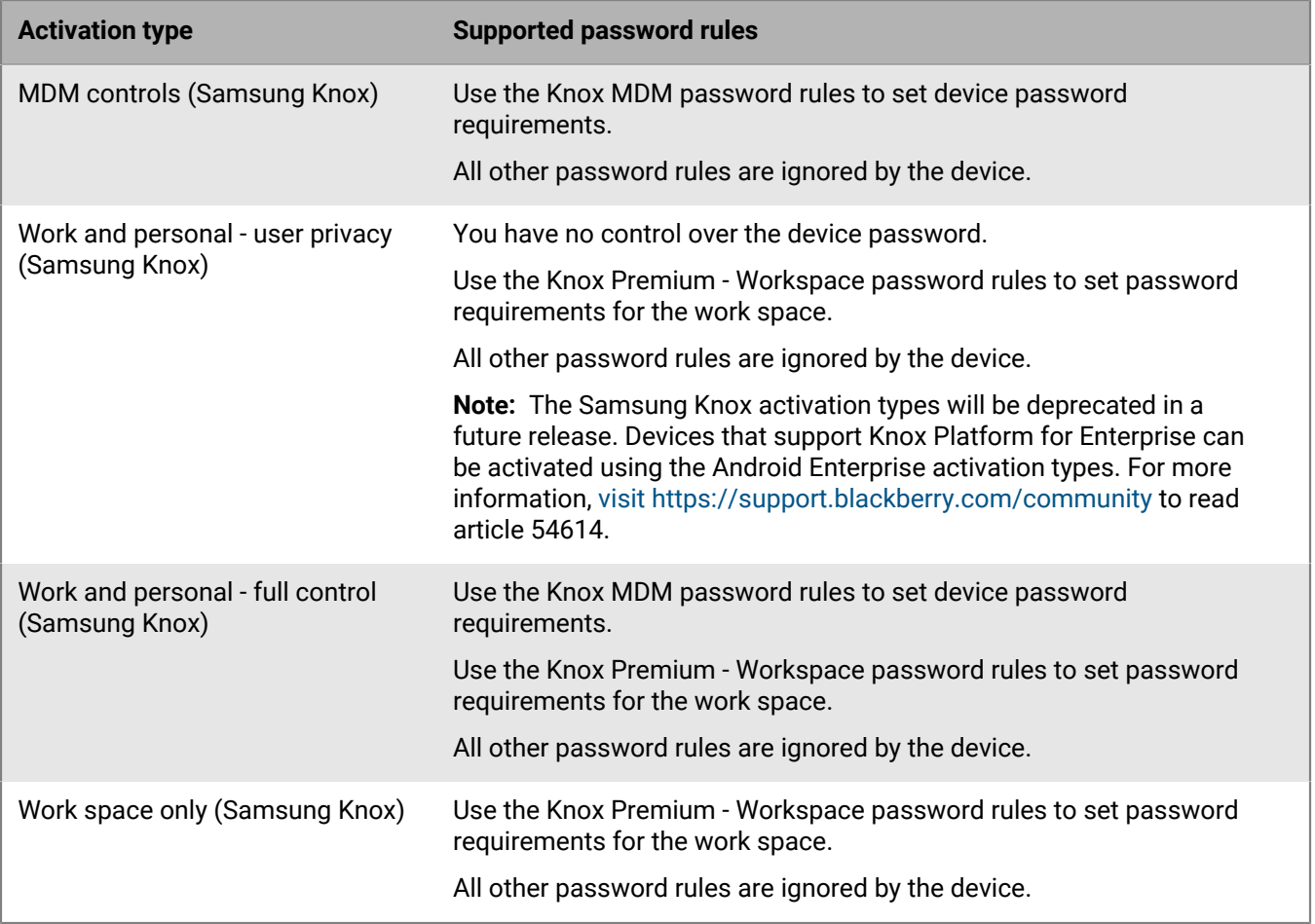

#### <span id="page-16-0"></span>**Android: Global password rules**

The global password rules set the device password requirements for devices with the following activation types:

- Work and personal user privacy (Android Enterprise)
- Work and personal full control (Android Enterprise)
- Work space only (Android Enterprise)
- MDM controls (without Samsung Knox)

**Note:** The MDM controls activation type is deprecated for devices with Android 10. For more information, [visit](https://support.blackberry.com/community/s/article/48386) [https://support.blackberry.com/community](https://support.blackberry.com/community/s/article/48386) to read article 48386.

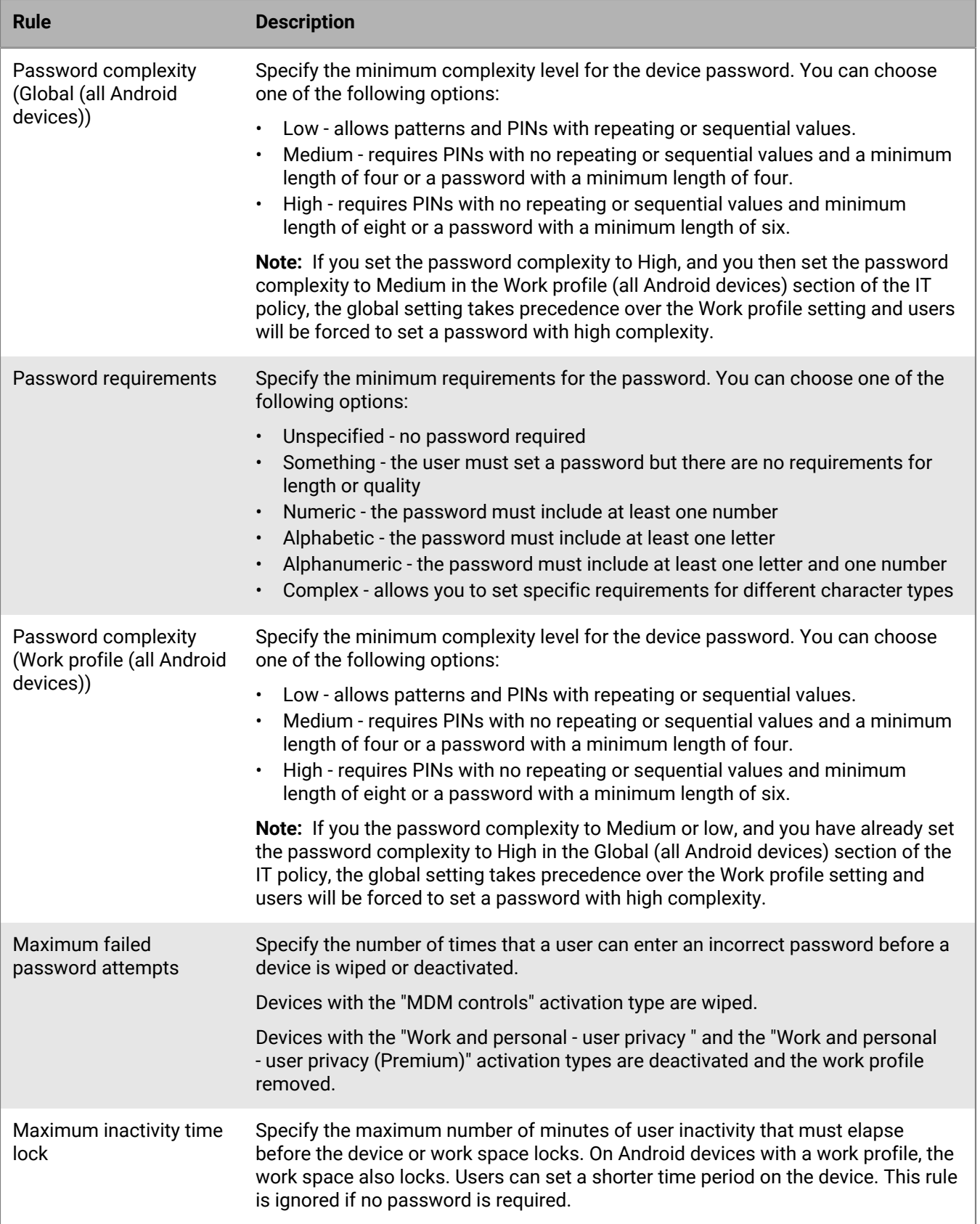

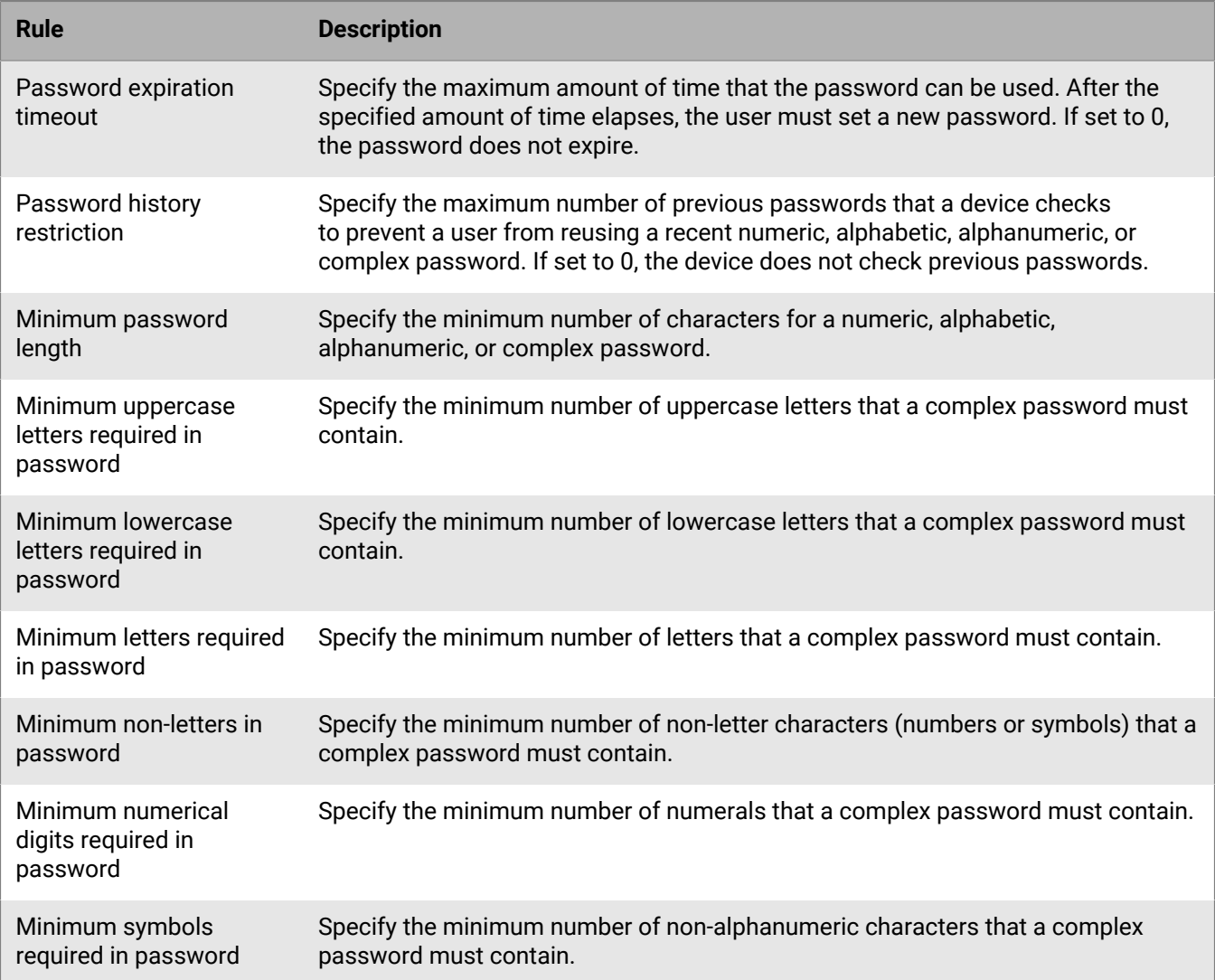

For more information about the IT policy password rules, [download the Policy Reference Spreadsheet](https://docs.blackberry.com/content/dam/docs-blackberry-com/release-pdfs/en/blackberry-uem/current/administration/Policy-Reference-Spreadsheet-BlackBerry-UEM.zip).

#### <span id="page-18-0"></span>**Android: Work profile password rules**

The work profile password rules set the work space password requirements for devices with the following activation types:

- Work and personal user privacy (Android Enterprise)
- Work and personal full control (Android Enterprise)

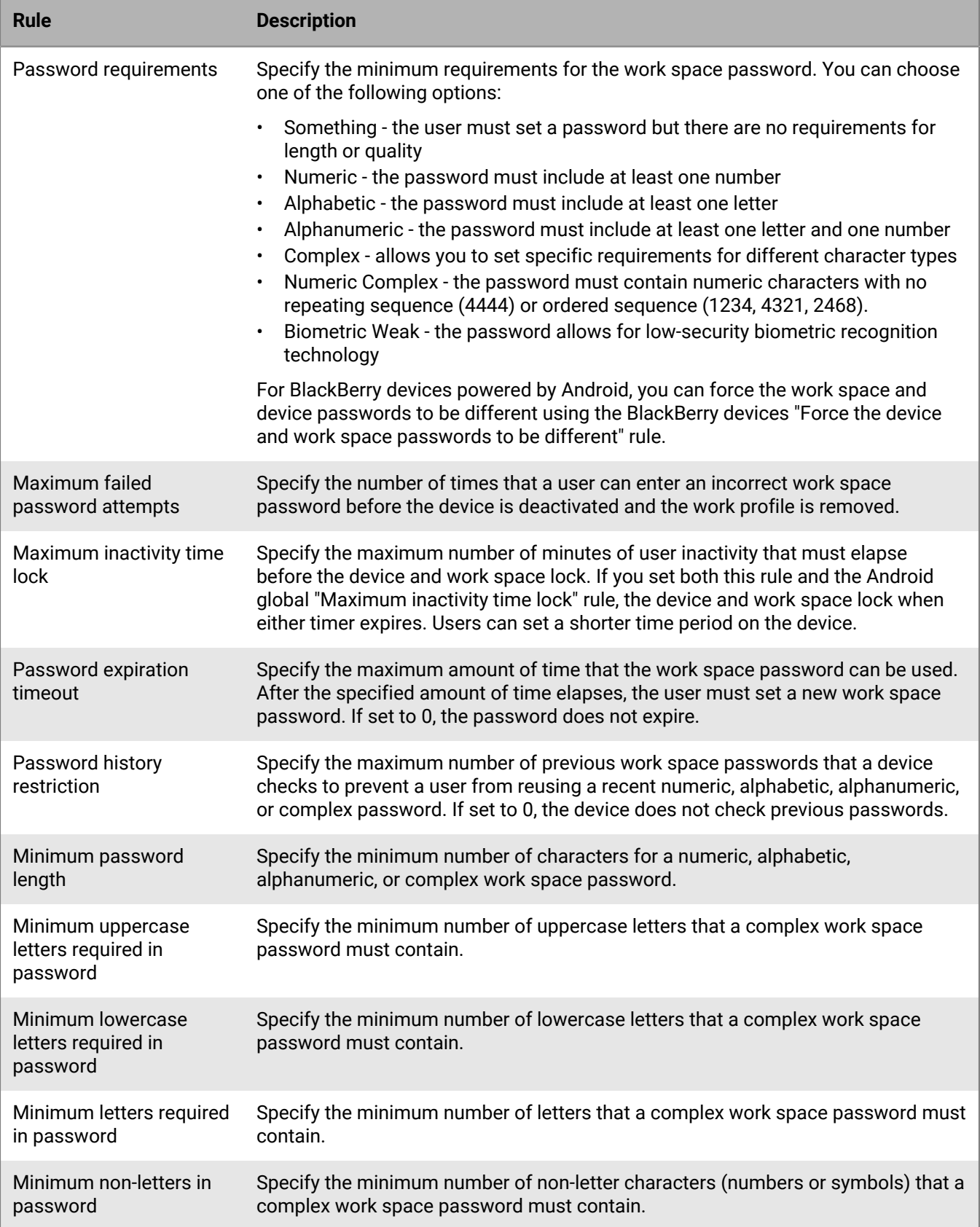

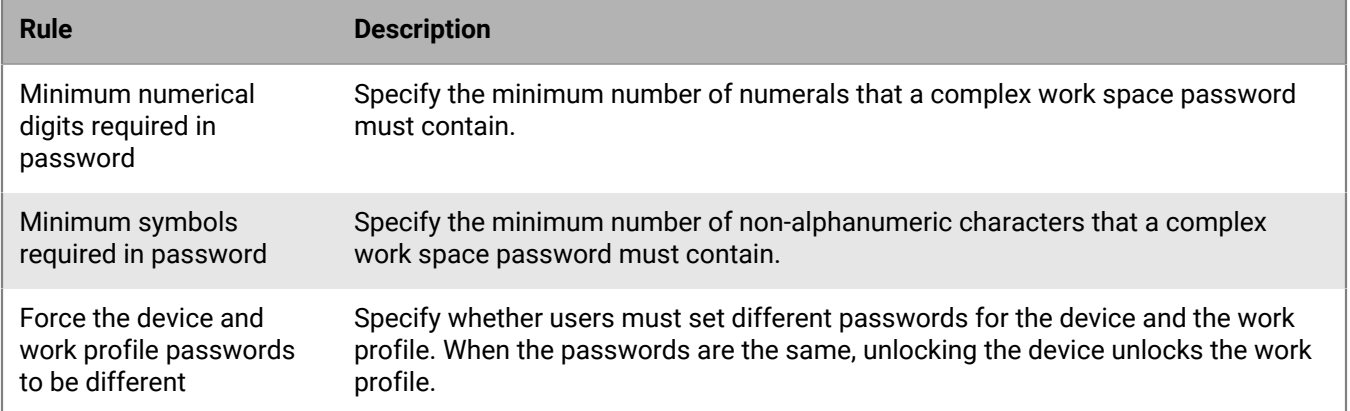

For more information about the IT policy password rules, [download the Policy Reference Spreadsheet](https://docs.blackberry.com/content/dam/docs-blackberry-com/release-pdfs/en/blackberry-uem/current/administration/Policy-Reference-Spreadsheet-BlackBerry-UEM.zip).

## <span id="page-21-0"></span>**Controlling Android devices with profiles**

BlackBerry UEM includes several profiles that you can use to control various aspects of device functionality. The most commonly used include the following profiles:

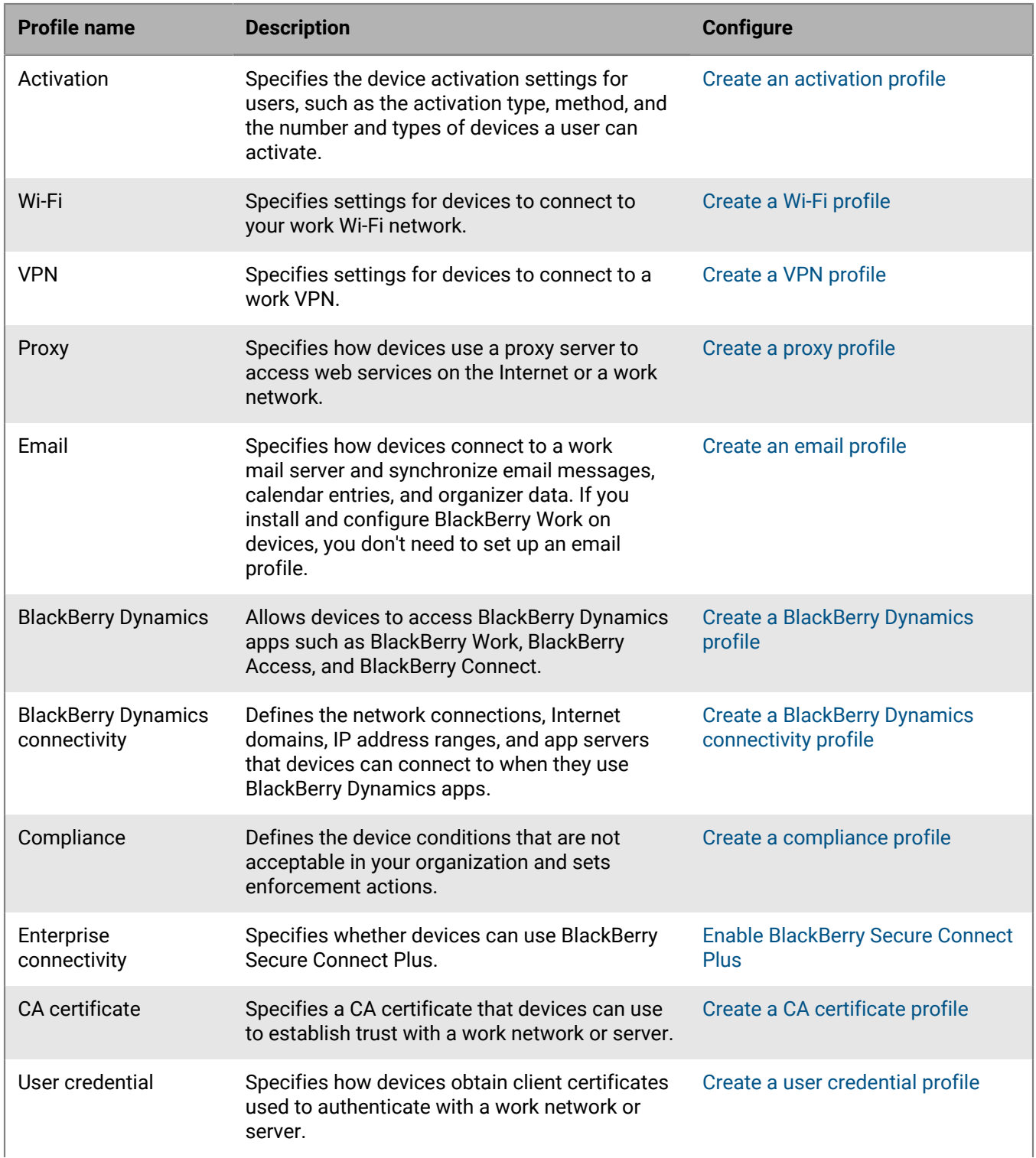

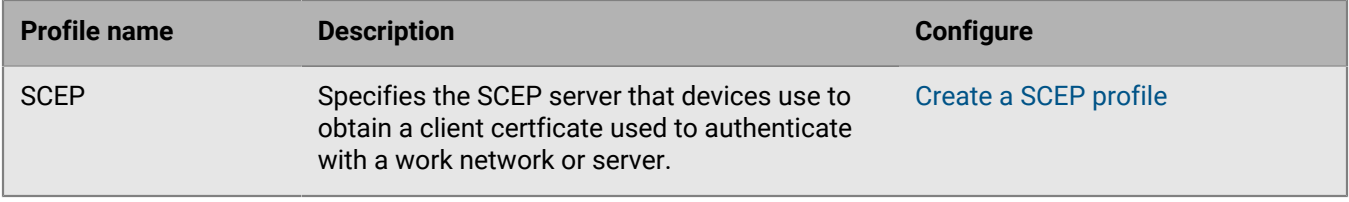

For more information on sending profiles to devices, [see the Administration content.](https://docs.blackberry.com/en/endpoint-management/blackberry-uem/12_16/administration/users-groups/hse1372277059163/ake1371676464925)

#### <span id="page-22-0"></span>**Profiles reference - Android devices**

The following table lists all BlackBerry UEM profiles supported on Android devices:

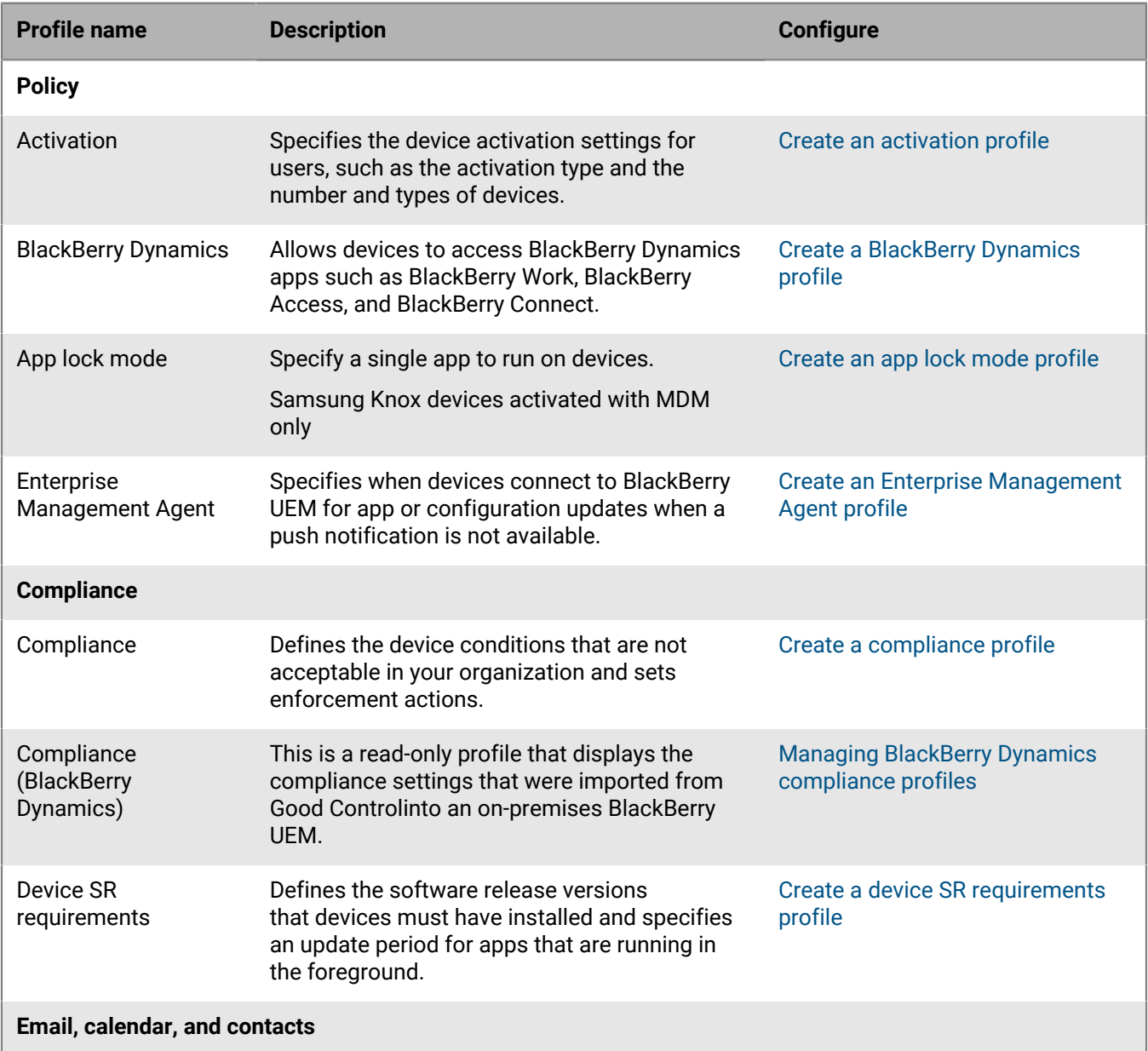

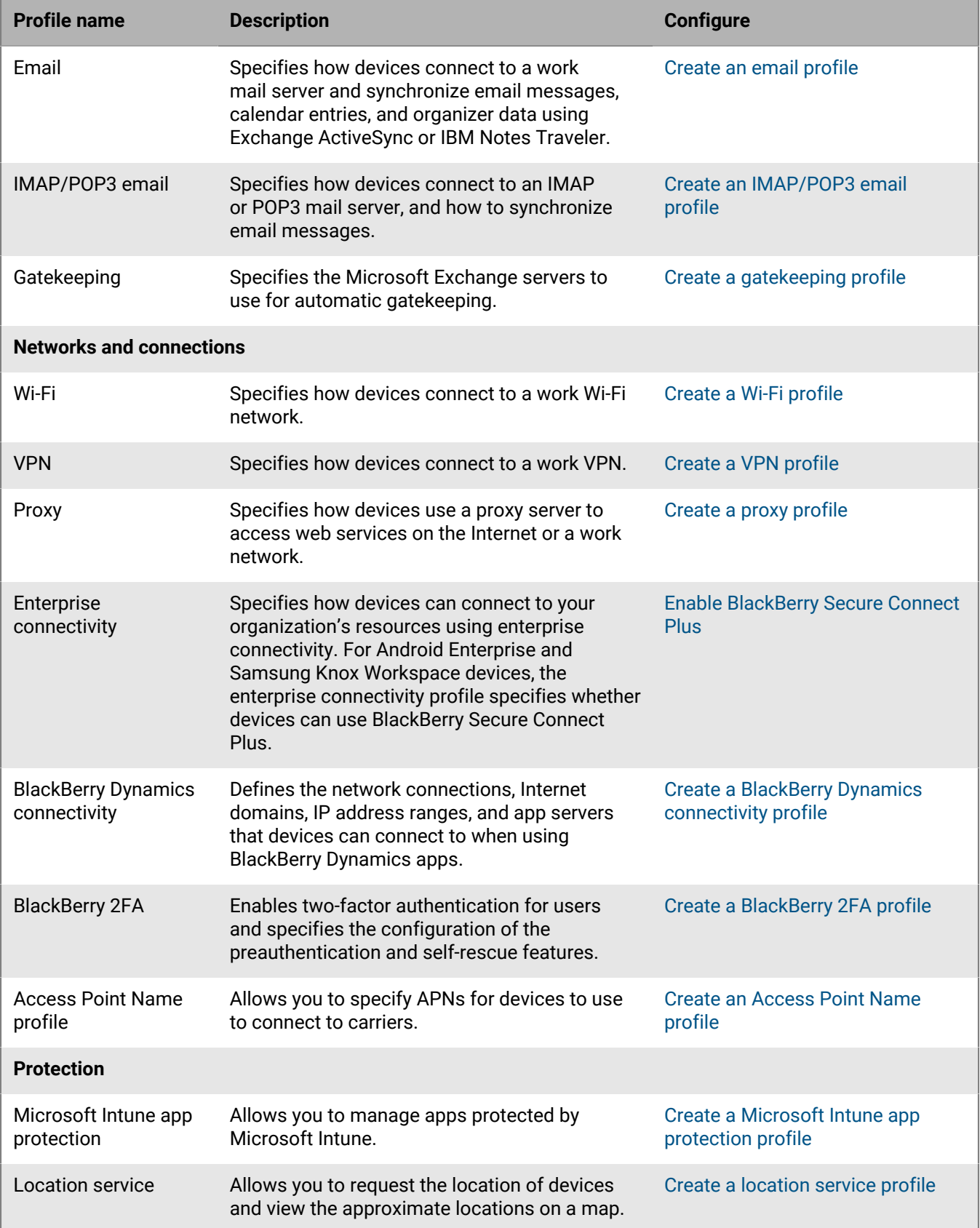

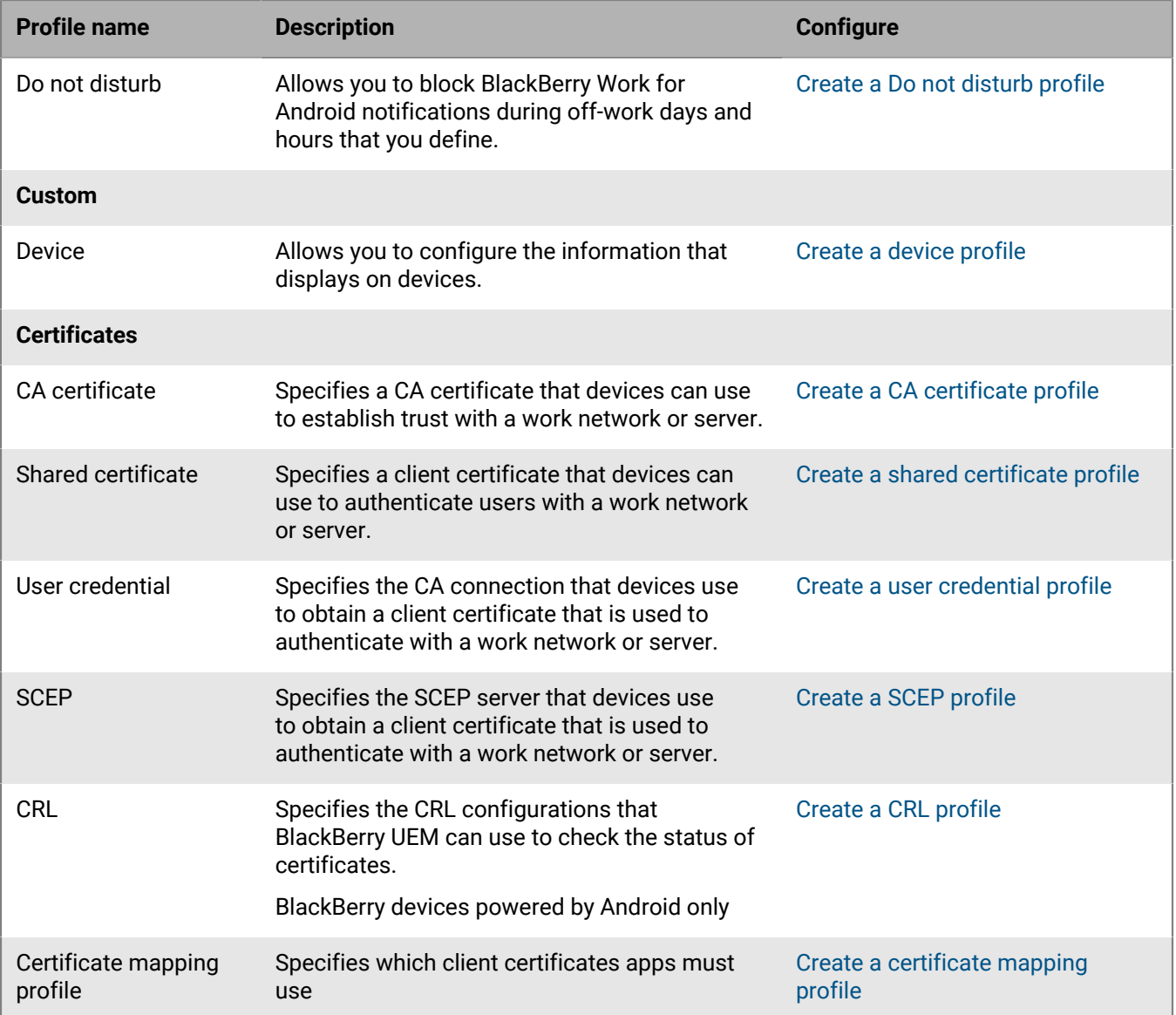

## <span id="page-25-0"></span>**Managing apps on Android devices**

You can create a library of apps that you want to manage and monitor on devices. For Android Enterprise devices, only apps that you allow can be installed to the work profile. BlackBerry UEM provides the following options for managing apps on Android devices:

- [Assign public apps](https://docs.blackberry.com/en/endpoint-management/blackberry-uem/current/administration/managing-apps/adr1370355657809/adr1403620751156/android-enterprise-apps) from Google Play as optional or required on devices.
- [Upload custom apps](https://docs.blackberry.com/en/endpoint-management/blackberry-uem/current/administration/managing-apps/adr1370355657809/internal-apps/Add-an-internal-app-for-Android-Enterprise-devices) to UEM and deploy them as optional or required apps.
- [Preconfigure app settings,](https://docs.blackberry.com/en/endpoint-management/blackberry-uem/current/administration/managing-apps/adr1370355657809/rfi1481050069006) such as connection settings, when allowed by the app.
- [Block users from accessing apps](https://docs.blackberry.com/en/endpoint-management/blackberry-uem/current/administration/managing-apps/preventing-users-from-installing-specific-apps).
- [Configure public, ISV, and custom BlackBerry Dynamics apps](https://docs.blackberry.com/en/endpoint-management/blackberry-uem/current/administration/blackberry-dynamics/managing-blackberry-dynamics-apps) to allow users to access work resources.
- [Connect UEM to Microsoft Intune](https://docs.blackberry.com/en/endpoint-management/blackberry-uem/current/administration/managing-apps/intune-app-protection-profile) to set Intune app protection policies from within the UEM management console to deploy and manage Office 365 apps.
- [View the list of personal apps installed on devices.](https://docs.blackberry.com/en/endpoint-management/blackberry-uem/current/administration/managing-apps/bup1470659746435)
- [Allow users to rate and review apps](https://docs.blackberry.com/en/endpoint-management/blackberry-uem/current/administration/managing-apps/vxd1468249701447) for other users in your environment.

### <span id="page-25-1"></span>**App behavior on Android Enterprise devices**

For devices enabled for BlackBerry Dynamics, the work app catalog appears in the BlackBerry Dynamics Launcher if you have if you have assigned the "Feature - BlackBerry App Store" entitlement to the user. For more information, see [Add the work app catalog to the BlackBerry Dynamics Launcher](https://docs.blackberry.com/en/endpoint-management/blackberry-uem/current/administration/blackberry-dynamics/vpu1477578285579).

For Android Enterprise devices, the following behavior occurs:

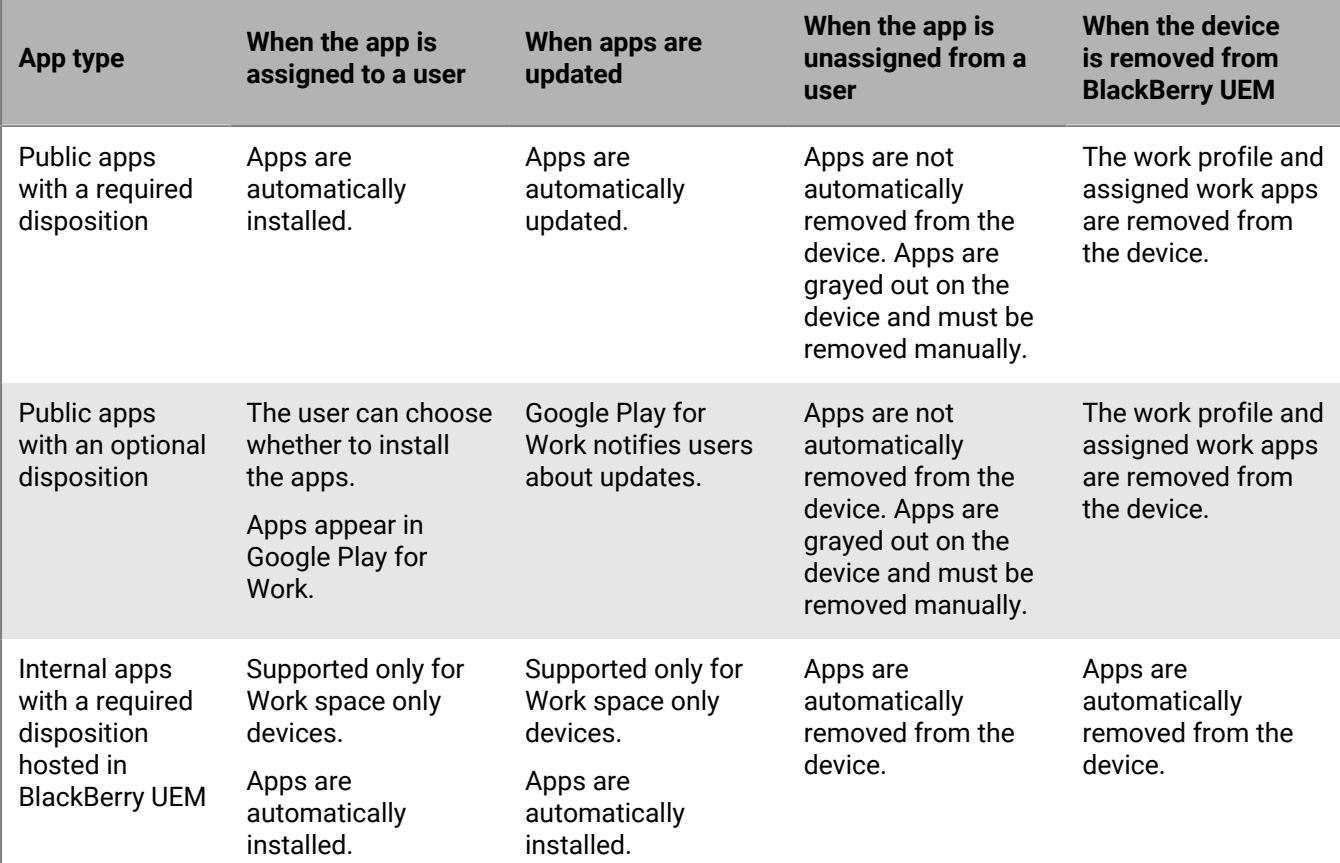

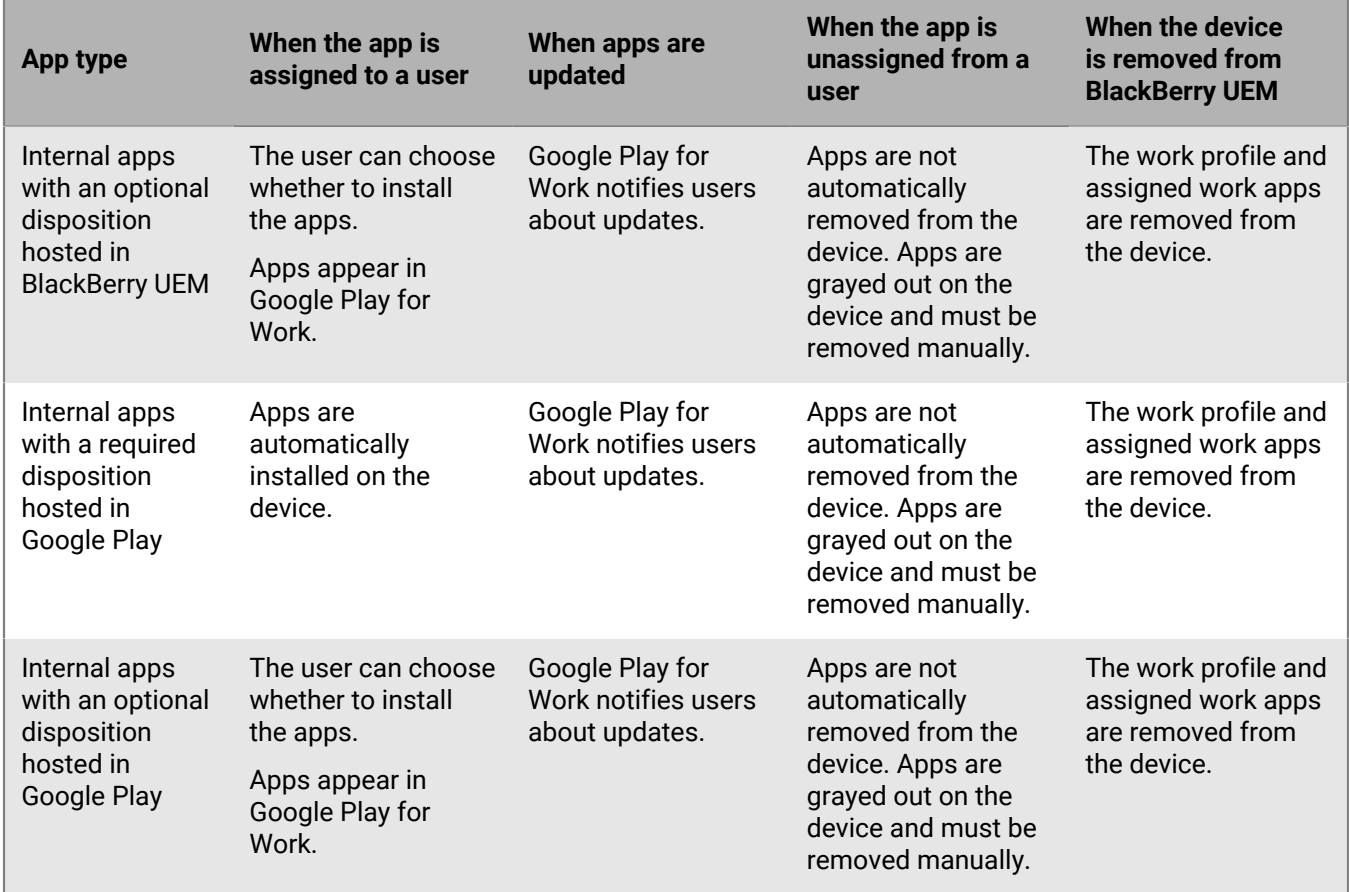

You can specify update behavior for apps running the the foreground in the [device SR requirements profile.](https://docs.blackberry.com/en/endpoint-management/blackberry-uem/current/administration/device-features-it-policies/controlling-software-releases-users-can-install/nly1524682061942)

## <span id="page-27-0"></span>**Activating Android devices**

The steps users follow to install the BlackBerry UEM Client and initiate Android device activation depend on several factors, including the Android OS version, the device manufacturer, how your organization uses Google services, the activation type specified in the device activation profile, and your organization's preferences. You can provide instructions to users in the activation email that BlackBerry UEM sends to users. For more information, see [Email templates.](https://docs.blackberry.com/en/endpoint-management/blackberry-uem/current/administration/profiles-variables-email-templates/activation-email-templates)

Android Enterprise devices support several methods for users to start the activation process:

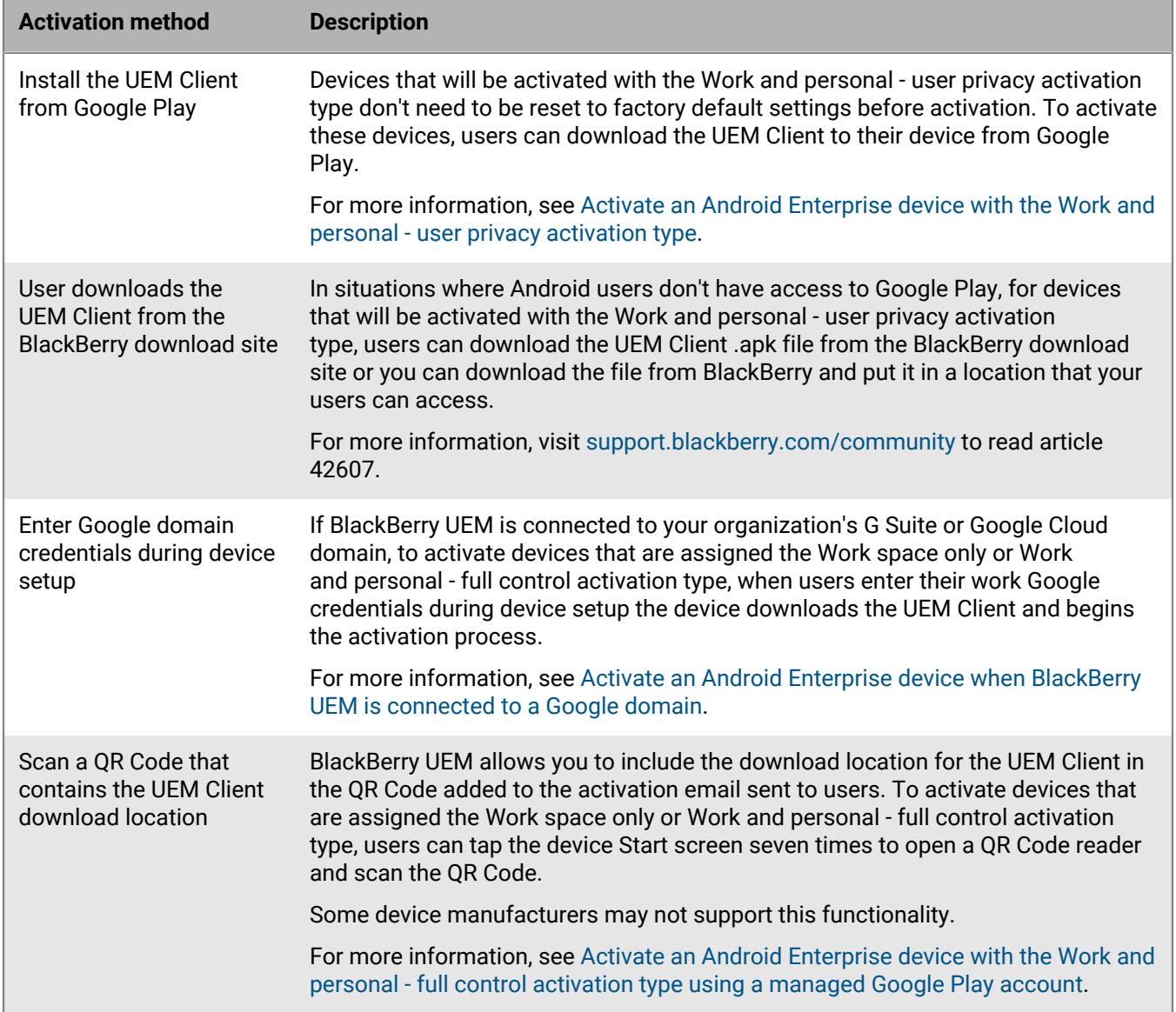

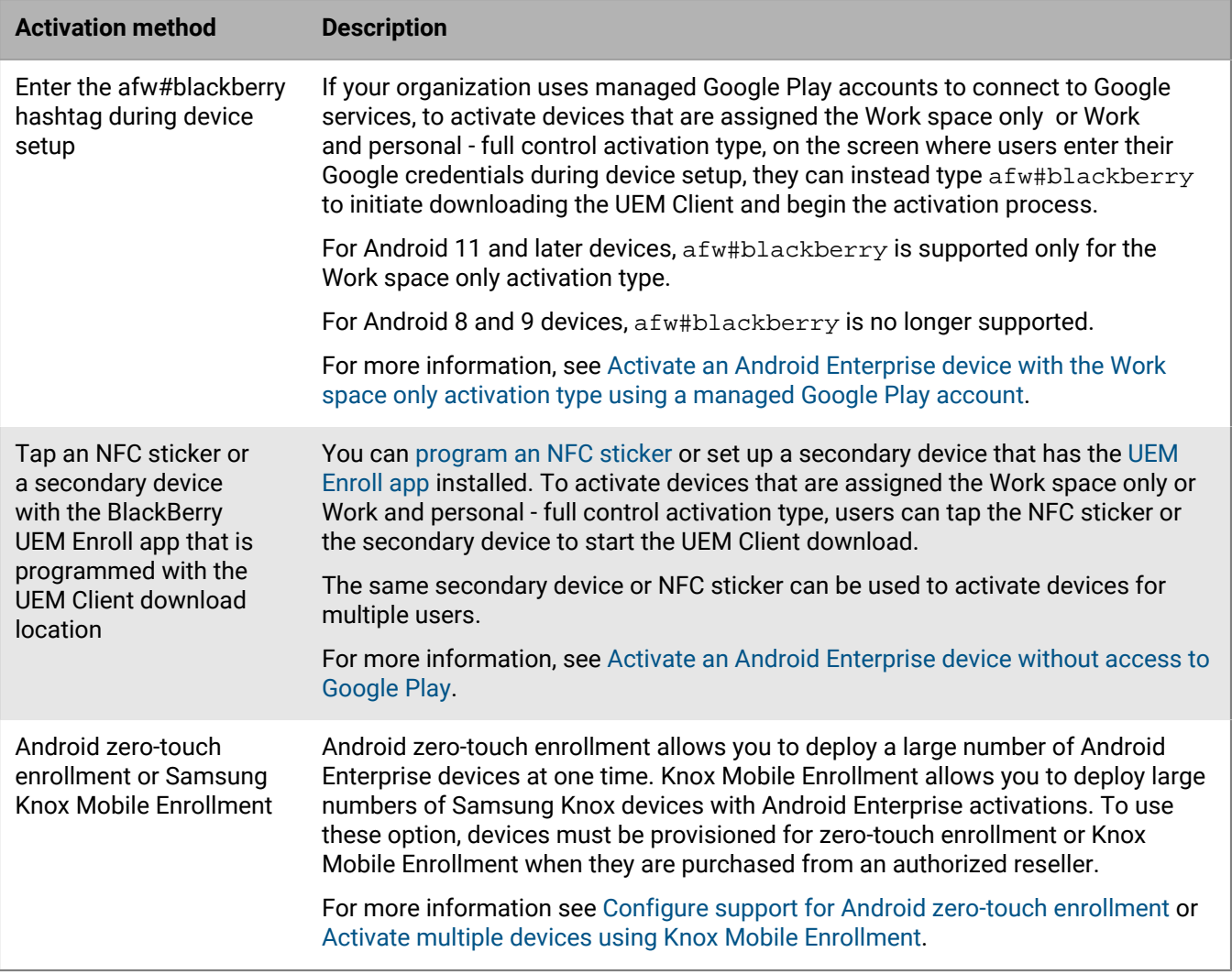

Each option to download the UEM Client and start device activation is supported only by certain activation types. For the Work space only and Work and personal - full control activation types, the supported options also depend on how your organization uses Google services.

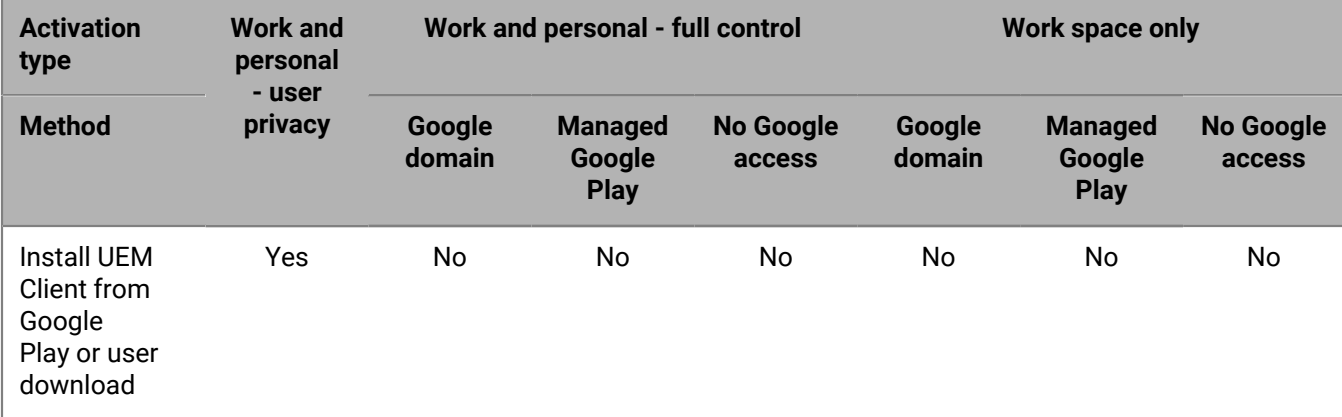

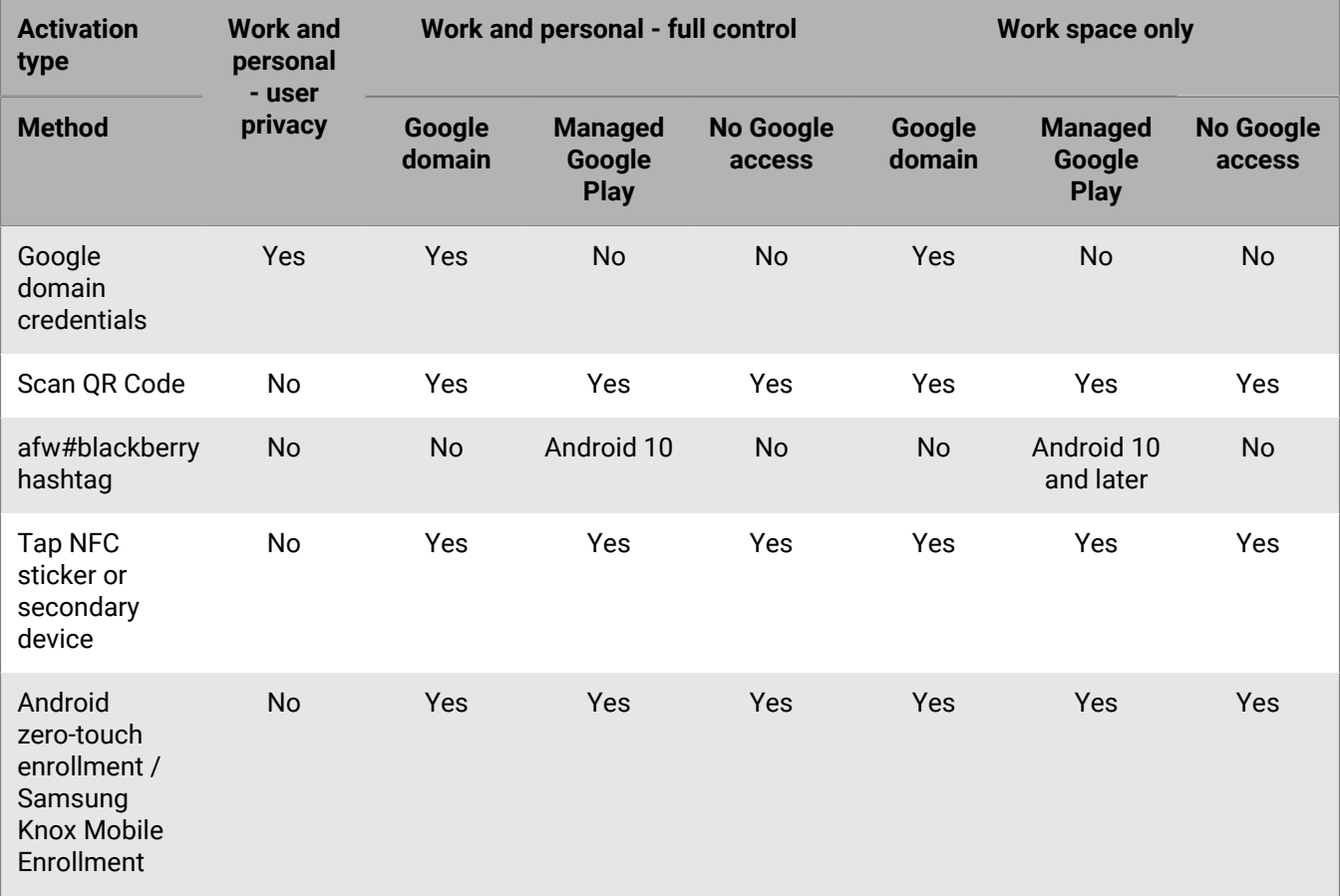

### <span id="page-29-0"></span>**Activation types: Android devices**

For Android devices, you can select multiple activation types and rank them to make sure that BlackBerry UEM assigns the most appropriate activation type for the device. For example, if you rank "Work and personal - user privacy (Samsung Knox)" first and "Work and personal - user privacy (Android Enterprise)" second, devices that support Samsung Knox Workspace receive the first activation type and devices that don't receive the second.

The Android activation types are organized in the following tables:

- Android Enterprise devices
- Android devices without a work profile
- Samsung Knox Workspace devices

#### **Android Enterprise devices**

The following activation types apply only to Android Enterprise devices.

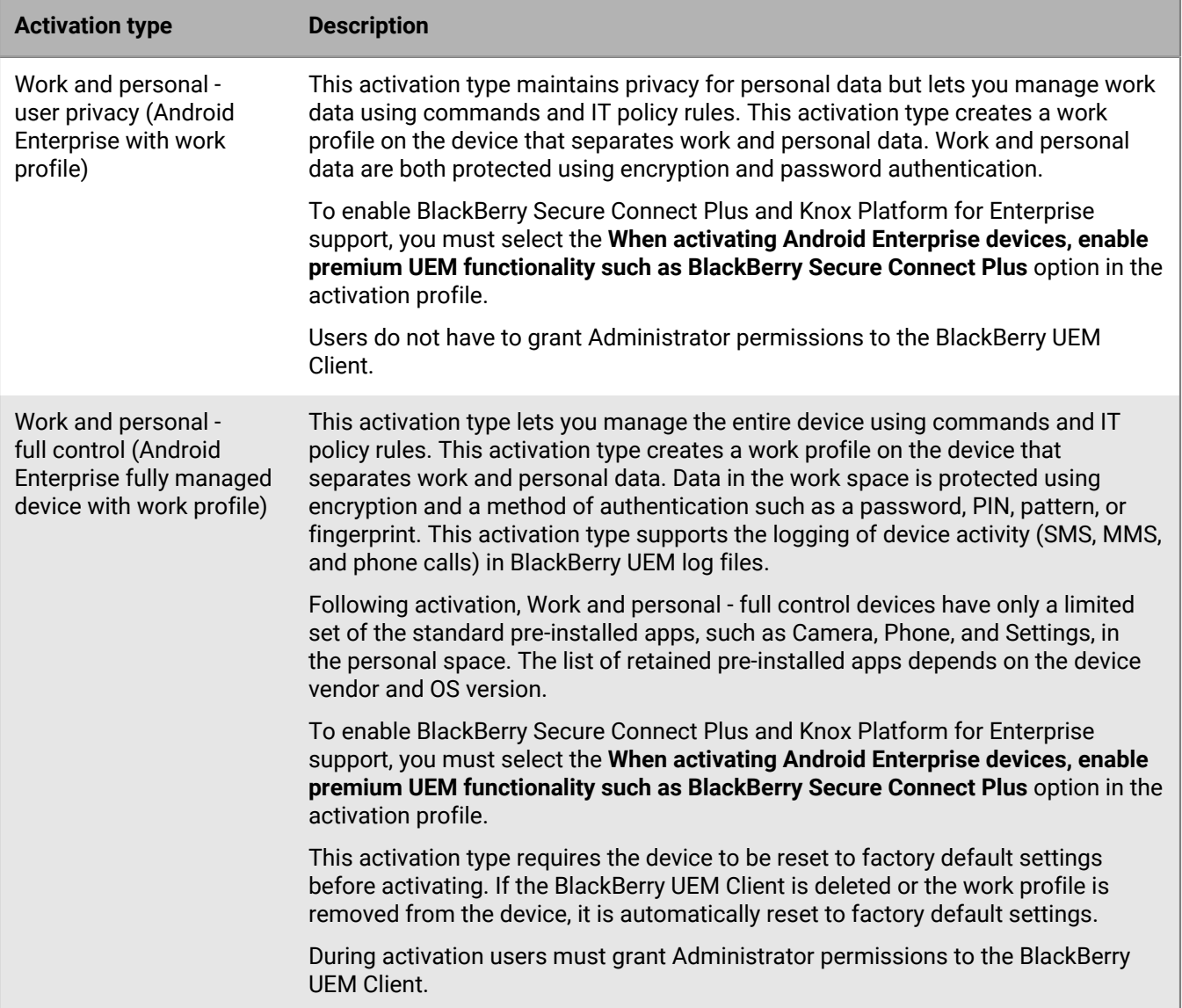

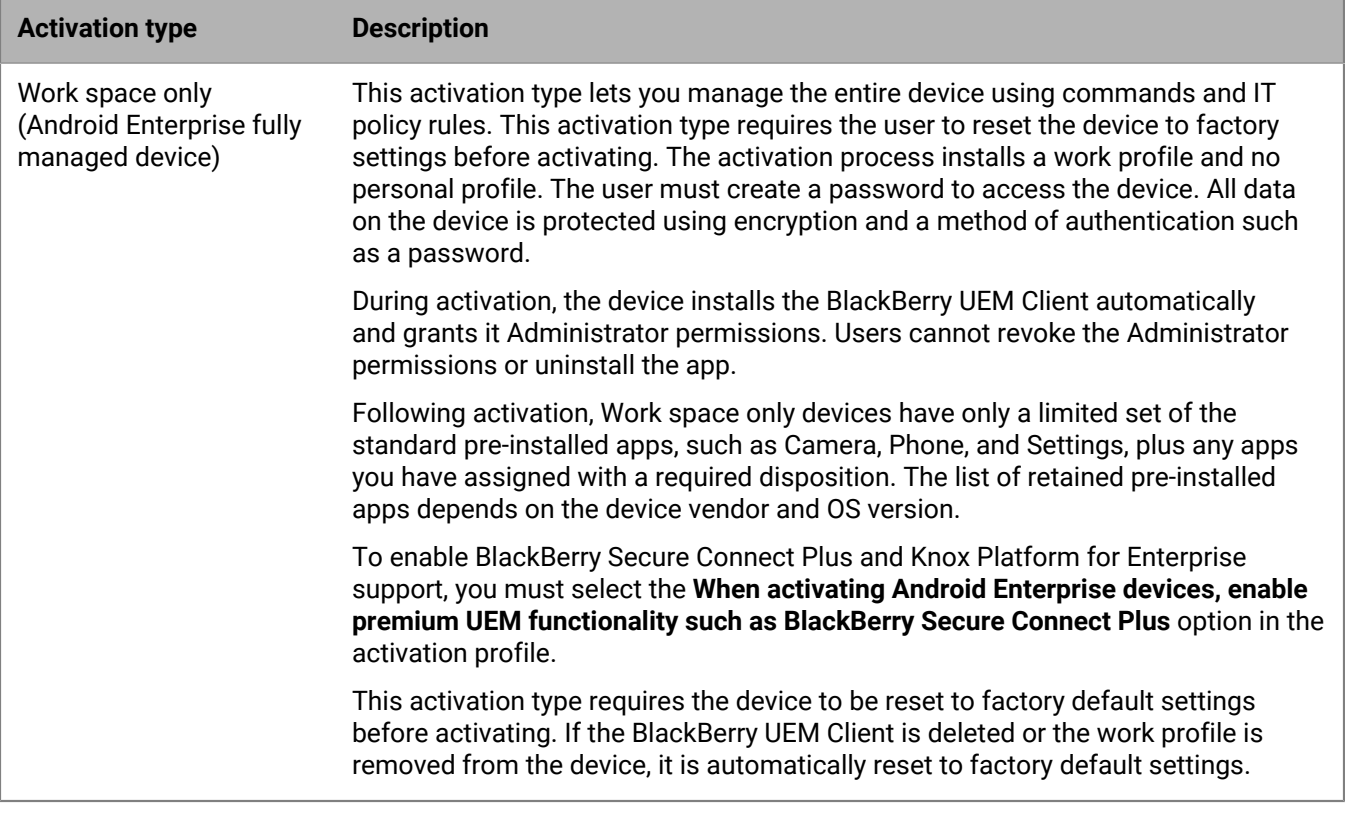

#### **Android devices without a work profile**

The following activation types apply to all Android devices.

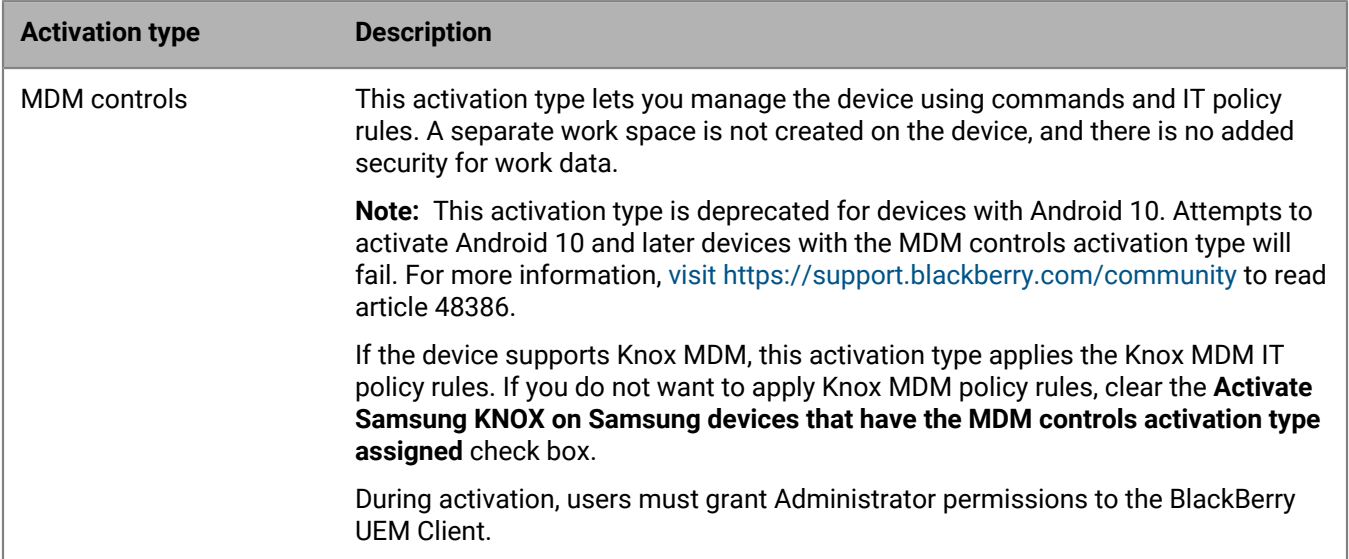

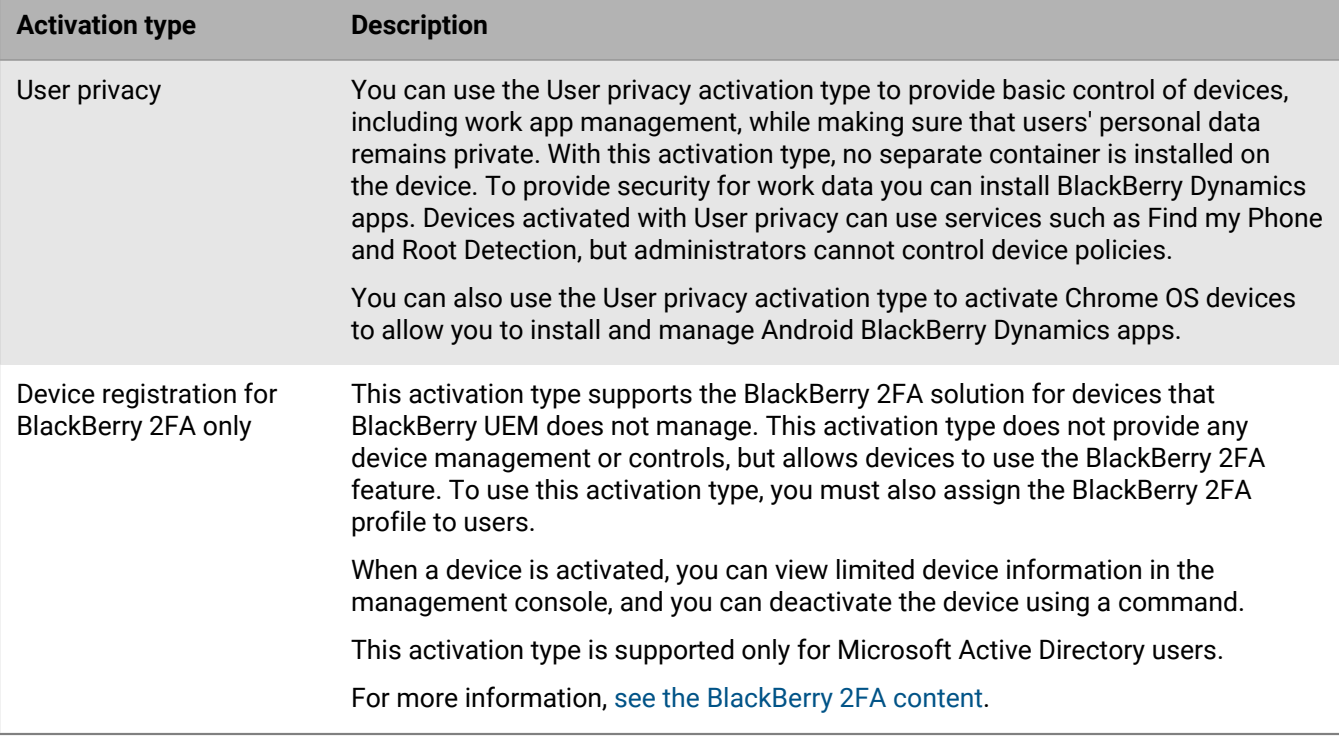

#### **Samsung Knox Workspace devices**

The following activation types apply only to Samsung devices that support Knox Workspace.

**Note:** Samsung Knox activation types will be deprecated in a future release. Devices that support Knox Platform for Enterprise can be activated using the Android Enterprise activation types. For more information, [visit https://](https://support.blackberry.com/community/s/article/54614) [support.blackberry.com/community](https://support.blackberry.com/community/s/article/54614) to read article 54614.

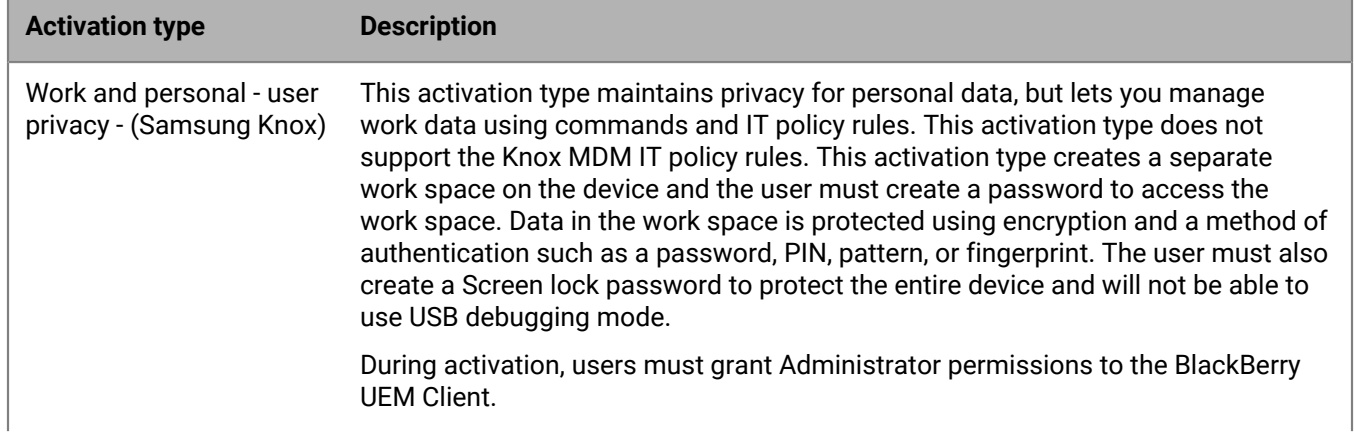

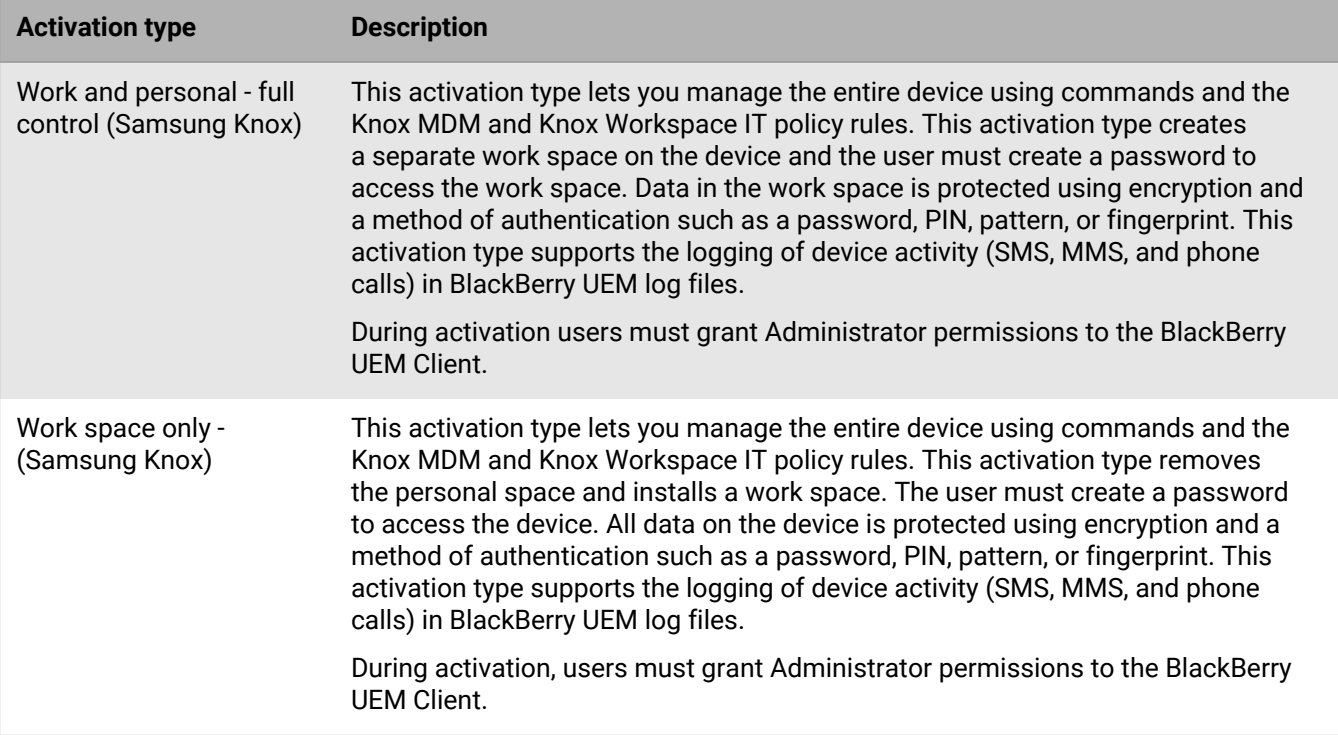

#### <span id="page-33-0"></span>**Creating activation profiles**

You can control how devices are activated and managed using activation profiles. An activation profile specifies how many and what types of devices a user can activate and the type of activation to use for each device type.

The activation type allows you to configure how much control you have over activated devices. You might want complete control over a device that you issue to a user. You might want to make sure that you have no control over the personal data on a device that a user owns and brings to work.

The assigned activation profile applies only to devices the user activates after you assign the profile. Devices that are already activated are not automatically updated to match the new or updated activation profile.

When you add a user to BlackBerry UEM, the Default activation profile is assigned to the user account. You can change the Default activation profile to suit your requirements, or you can create a custom activation profile and assign it to users or user groups.

#### <span id="page-33-1"></span>**Create an activation profile**

- **1.** On the menu bar, click **Policies and Profiles**.
- **2.** Click **Policy > Activation**.
- **3.** Click  $+$ .
- **4.** Type a name and description for the profile.
- **5.** In the **Number of devices that a user can activate** field, specify the maximum number of devices the user can activate.
- **6.** In the **Device ownership** drop-down list, select the default setting for device ownership.
	- Select **Not specified** if some users activate personal devices and some users activate work devices.
	- Select **Work** if most users activate work devices.
	- Select **Personal** if most users activate their personal devices.
- **7.** Optionally, select an organization notice in the **Assign organization notice** drop-down list. If you assign an organization notice, users activating iOS, iPadOS, macOS, or Windows 10 devices must accept the notice to complete the activation process.
- **8.** In the **Device types that users can activate** section, select the device OS types that users can activate. Device types that you don't select are not included in the activation profile and users can't activate those devices.
- **9.** Perform the following actions for each device type included in the activation profile:
	- a) Click the tab for the device type.
	- b) In the **Device model restrictions** drop-down list, select one of the following options:
		- **No restrictions**: Users can activate any device model.
		- **Allow selected device models**: Users can activate only the device models that you specify. Use this option to limit the allowed devices to only some models.
		- **Do not allow selected device models**: Users can't activate the device models that you specify. Use this option to block activation of some device models or devices from specific manufacturers.

If you restrict the device models users can activate, click **Edit** to select the devices you want to allow or restrict and click **Save**.

c) In the **Minimum allowed version** drop-down list, select the minimum allowed OS version.

Many older OS versions are no longer supported by BlackBerry UEM. You only need to select a minimum version if you don't want to support the earliest version currently supported by BlackBerry UEM. For more information on supported versions, [see the Compatability Matrix](https://docs.blackberry.com/en/endpoint-management/compatibility-matrix/mobile-os-matrix/ksa1417208635967).

d) Select the supported activation types.

For Android devices, you can select multiple activation types and rank them. For all other device types, you can select only one activation type.

The "MDM controls" activation type is deprecated for devices with Android 10 and later. It is included in the list of activation types only if the **Enable MDM controls activation type for Android devices** setting is selected in the [default activation settings](#page-12-1).

**10.**For Android devices, perform the following actions:

- a) If you selected more than one activation type type, click the up and down arrows to rank them. Devices receive the highest ranked profile that they support. For example, if you rank "MDM Controls" first, devices that don't support "MDM Controls" receive the next ranked activation type.
- b) If you selected the "MDM controls" activation type and you don't want Knox MDM policy rules to be applied to the devices that support them, clear the **Activate Samsung KNOX APIs on MDM Controls activations** check box.
- c) If you selected a Samsung Knox activation type and you want to use Google Play to manage work apps, select **Google Play app management for Samsung Knox Workspace devices**. This option is available only if you have [configured a connection to a Google domain](#page-8-0).

Samsung Knox activation types will be deprecated in a future release. Devices that support Knox Platform for Enterprise can be activated using the Android Enterprise activation types. For more information, [visit](https://support.blackberry.com/community/s/article/54614) [https://support.blackberry.com/community](https://support.blackberry.com/community/s/article/54614) to read article 54614.

- d) If you selected an Android Enterprise activation type, enable the appropriate Android Enterprise options:
	- **When activating Android Enterprise devices, enable premium UEM functionality such as BlackBerry Secure Connect Plus** enables BlackBerry Secure Connect Plus and Knox Platform for Enterprise features (for devices that support Samsung Knox) on devices with an appropriate license.
	- **Enable Samsung Knox DualDAR Workspace** enables [Samsung Knox DualDAR encryption](#page-35-1) for devices that support it. This option is supported only by "Work space only" and "Work and personal - full control" devices.
	- **Add Google Play account to work space** allows Google Play app management in the work space. If the device does not have access to Google Play, deselect this option.
- **Allow only approved device IDs** allows you to [restrict activation to individual devices](#page-35-0) that you specify the device ID for. This option is supported only by "Work space only" and "Work and personal - full control" devices.
- e) In the **SafetyNet attestation options** section, optionally select one of the following attestation methods:
	- **Perform SafetyNet attestation for device**: Use this method to send challenges to test the authenticity and integrity of devices.
	- **Perform SafetyNet attestation on device activation**: Use this method to send challenges to test the authenticity and integrity of devices when they are activated.
	- **Perform SafetyNet attestation on BlackBerry Dynamics app activation**: Use this method to send challenges to test the authenticity and integrity of BlackBerry Dynamics apps when they are activated.
- f) In the **Hardware attestation options** section, select **Enforce attestation compliance rules during activation** if you want BlackBerry UEM to send challenges to devices when they are activated to ensure the required security patch level is installed.

**11.**Click **Add**.

**After you finish:** If necessary, rank profiles.

#### <span id="page-35-0"></span>**Import or export a list of approved device IDs**

You can import and export a list of unique device identifiers to restrict which devices can enroll with BlackBerry UEM. Currently, the only unique identifier that BlackBerry UEM supports is the device serial number.

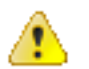

**CAUTION:** LG devices do not support this feature.

**Before you begin:** To import a list, ensure you have a .csv file that contains the list of unique device identifiers.

- **1.** Navigate to **Settings > General settings > Activation defaults**.
- **2.** In the **Import or export device IDs** section, beside the **Upload approved device IDs (.csv)** field, click **Browse**.
- **3.** Navigate to your organization's .csv file.
- **4.** Click **Open**.
- **5.** Click **Save**.
- **6.** After you have imported the list, to export the list, click **Export approved device IDs (.csv)**.

#### <span id="page-35-1"></span>**Supporting Samsung Knox DualDAR**

Devices that support Samsung Knox DualDAR encryption can have work data secured using two layers of encryption. The outer layer of Knox DualDAR is built on Android file-based encryption and enhanced by Samsung to meet MDFPP requirements. In the activation profile, you can specify whether to use the default built-in encryption app or an internal encryption app that you want to use for the inner layer of encryption in the work profile. If you choose to use the default app, the work profile is secured using a FIPS 140-2 certified cryptographic module that is included in the Samsung Knox framework. The internal encryption app is a purposebuilt cryptographic module that is developed by your organization or a third party and is expected to be FIPS 140-2 certified. When the user is not using the device, all data in the work profile is locked and can't be accessed by apps running in the background.

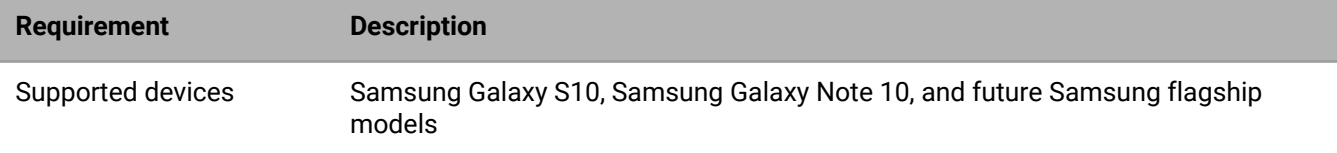

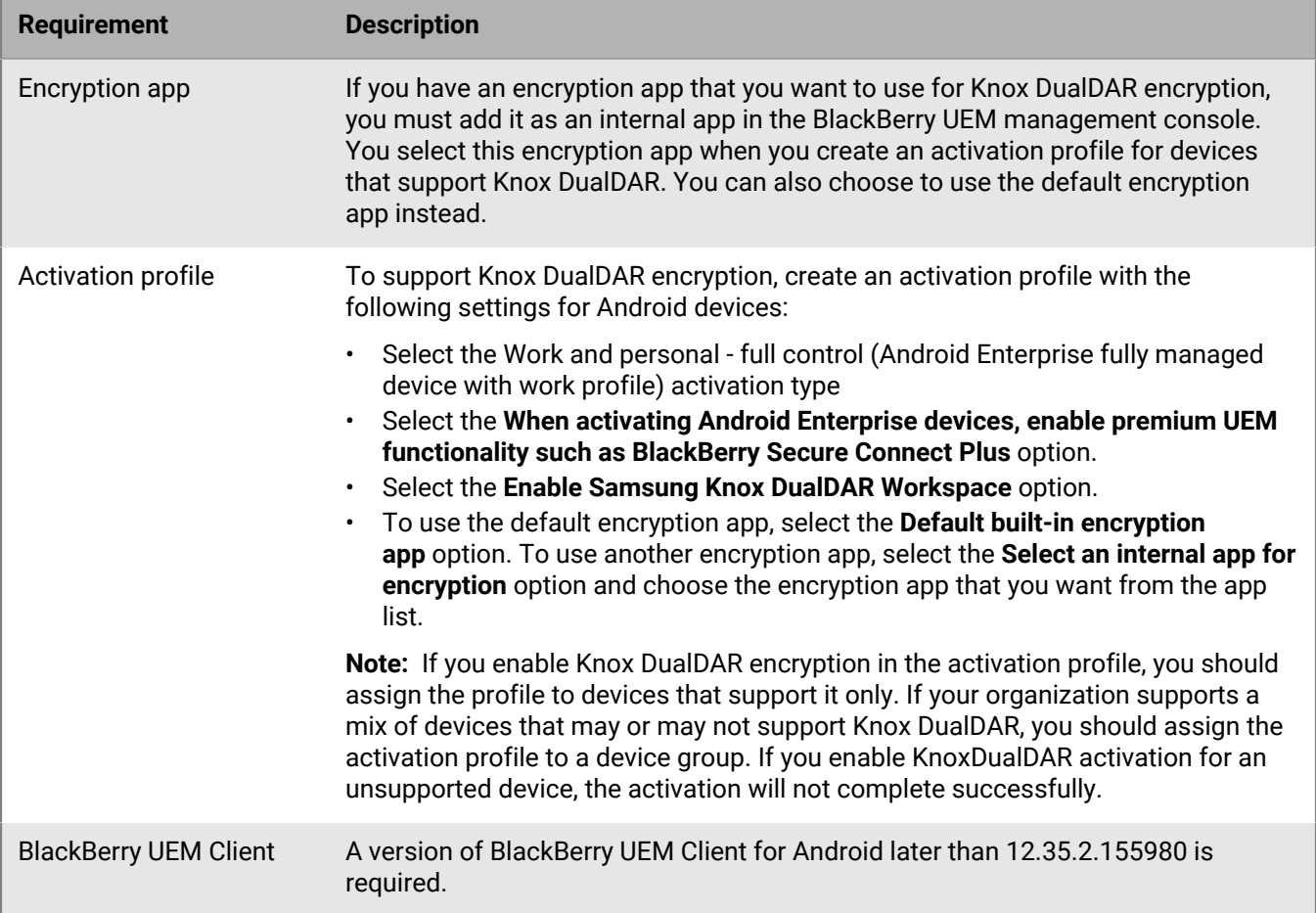

### <span id="page-36-0"></span>**Activate an Android Enterprise device with the Work and personal user privacy activation type**

These steps apply to activating devices that are assigned the Work and personal - user privacy (Android Enterprise) activation type. Devices with this activation type don't need to be reset to factory default settings before activation.

Send the following activation instructions to the device users, or send them a link to the following workflow: [Activate your Android device](https://docs.blackberry.com/en/endpoint-management/blackberry-uem-client/latest/activate-your-android-device).

**Before you begin:** Your device administrator sent you one or more email messages with the information that you need to activate your device. If the email message includes an activation QR Code, you can use it to activate your device and you don't need to type any information. If you did not receive a QR Code, make sure you received the following information:

- Your work email address
- BlackBerry UEM username (usually your work username)
- BlackBerry UEM activation password
- BlackBerry UEM server address (if required)
- **1.** On the device, install the BlackBerry UEM Client from Google Play.

If the device doesn't have access to Google Play, you can manually download the UEM Client from BlackBerry and install it. To download the .apk file of the latest UEM Client , visit [support.blackberry.com/community](https://support.blackberry.com/community/s/article/42607) to read article 42607.

- **2.** Open the UEM Client.
- **3.** Read the license agreement and tap the **I accept the License Agreement** checkbox.
- **4.** Do one of the following:

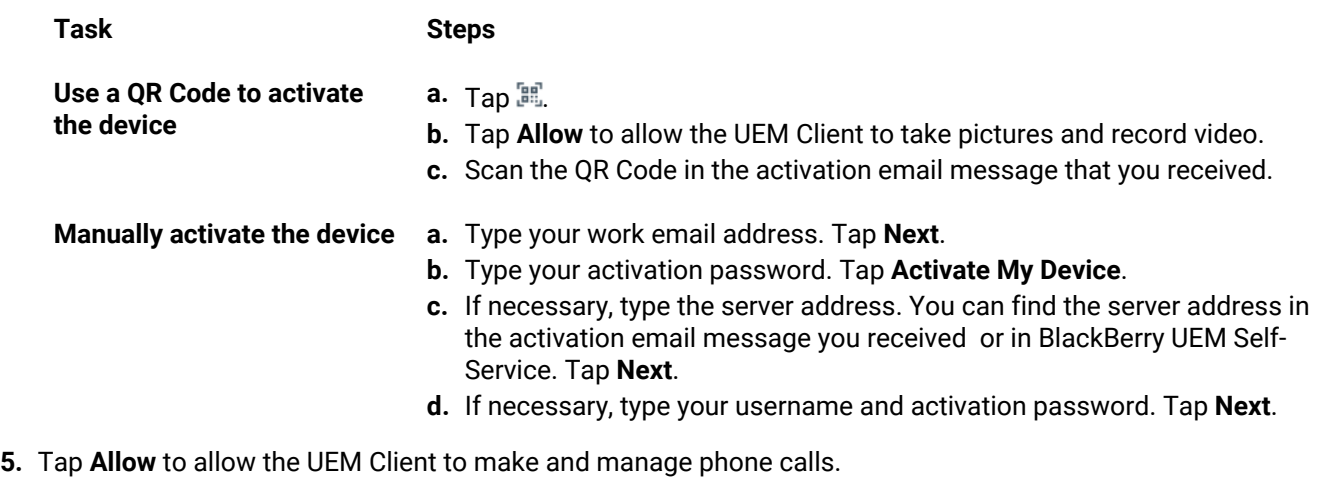

- **6.** Wait while the profiles and settings are pushed to your device.
- **7.** On the **Set up your profile** screen, tap **Set up** and wait while a work profile is set up on the device.
- **8.** If you are prompted, log in to your Google account with your Google email address and password.
- **9.** On the unlock selection screen, choose a screen unlock method.
- **10.**If you are prompted with the **Secure start-up** screen, tap **Yes** to require a password when the device starts.
- **11.**Type a device password and type it again to confirm it. Tap **OK**.
- **12.**Select one of the options for how you want your notifications to show. Tap **Done**.
- **13.**Create a UEM Client password and tap **OK**. If you are using BlackBerry Dynamics apps, you will also use this password to sign in to all of your BlackBerry Dynamics apps.
- **14.**On the next screen, tap **Enroll** and follow the instructions on the screen if you want to set up fingerprint authentication for the UEM Client and any BlackBerry Dynamics apps that you have. Otherwise, tap **Cancel**.
- **15.**If you are signed out of your device, unlock your device to complete the BlackBerry UEM activation.
- **16.**If you are prompted, tap **OK** to allow the connection to BlackBerry Secure Connect Plus and wait while the connection is turned on.
- **17.**If you are prompted, follow the instructions on the screen to install work apps on your device.

**After you finish:** To verify that the activation process completed successfully, perform one of the following actions:

- In the UEM Client, tap  $\frac{1}{2}$  > **About**. In the **Activated Device** section, verify that the device information and the activation time stamp are present.
- In the BlackBerry UEM Self-Service console, verify that your device is listed as an activated device. It can take up to two minutes for the status to update after you activate the device.

### <span id="page-38-0"></span>**Activate an Android Enterprise device when BlackBerry UEM is connected to a Google domain**

These steps apply to devices that are assigned the Work space only (Android Enterprise) or Work and personal full control (Android Enterprise) activation type when BlackBerry UEM is connected to a G Suite or Google Cloud domain. To activate devices that are connected to a Google domain with the Work and personal - user privacy activation type, see [Activate an Android Enterprise device with the Work and personal - user privacy activation](#page-36-0) [type.](#page-36-0)

This topic describes one method to activate Android Enterprise devices. For information about additional options, see [Activating Android devices](#page-27-0).

Send the following activation instructions to the device user.

**Before you begin:** Your device administrator sent you one or more email messages with the information that you need to activate your device. If the email message includes an activation QR Code, you can use it to activate your device and you don't need to type any information. If you did not receive a QR Code, make sure you received the following information:

- Your work email address
- BlackBerry UEM activation username (usually your work username)
- BlackBerry UEM activation password
- BlackBerry UEM server address (if required)
- **1.** If you do not see the device setup Welcome screen, reset your device to the factory default settings.
- **2.** During the device setup, in the Google account login screen, enter your work Google email address and password.
- **3.** On the device, tap **Install** to install the BlackBerry UEM Client.
- **4.** Read the license agreement and tap the **I accept the License Agreement** checkbox.
- **5.** Do one of the following:

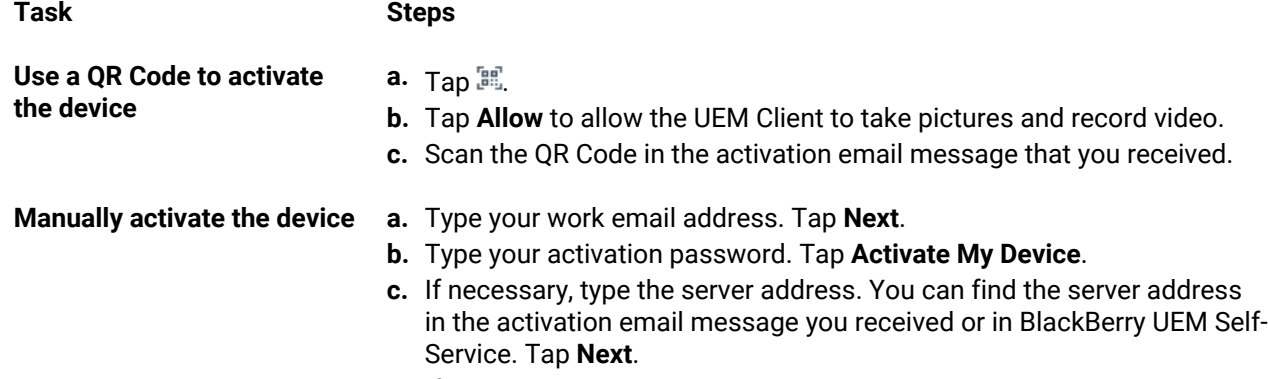

- **d.** If necessary, type your username and activation password. Tap **Next**.
- **6.** Wait while the profiles and settings are pushed to your device.
- **7.** On the **Set up your profile** screen, tap **Set up** and wait while a work profile is set up on the device.
- **8.** If you are prompted, log in to your Google account with your Google email address and password.
- **9.** On the unlock selection screen, choose a screen unlock method.
- **10.**If you are prompted with the **Secure start-up** screen, tap **Yes** to require a password when the device starts.
- **11.**Type a device password and type it again to confirm it. Tap **OK**.
- **12.**Select one of the options for how you want your notifications to show. Tap **Done**.
- **13.**Create a UEM Client password and tap **OK**. If you are using BlackBerry Dynamics apps, you will also use this password to sign in to all of your BlackBerry Dynamics apps.
- **14.**On the next screen, tap **Enroll** and follow the instructions on the screen if you want to set up fingerprint authentication for the UEM Client and any BlackBerry Dynamics apps that you have. Otherwise, tap **Cancel**.

**15.**If you are signed out of your device, unlock your device to complete the BlackBerry UEM activation.

**16.**If you are prompted, tap **OK** to allow the connection to BlackBerry Secure Connect Plus and wait while the connection is turned on.

**17.**If you are prompted, follow the instructions on the screen to install work apps on your device.

**After you finish:** To verify that the activation process completed successfully, perform one of the following actions:

- In the UEM Client, tap  $\frac{1}{2}$  > **About**. In the **Activated Device** section, verify that the device information and the activation time stamp are present.
- In the BlackBerry UEM Self-Service console, verify that your device is listed as an activated device. It can take up to two minutes for the status to update after you activate the device.

### <span id="page-39-0"></span>**Activate an Android Enterprise device with the Work space only activation type using a managed Google Play account**

This topic describes one method to activate Android Enterprise devices. For information about additional options, see [Activating Android devices](#page-27-0).

These instructions also work for Android 10 devices with the Work and personal - full control activation type.

For Android 8 and 9 devices, see [Activate an Android Enterprise device with the Work and personal - full control](#page-40-0) [activation type using a managed Google Play account](#page-40-0) instead. Android 8 and 9 devices no longer support the afw#blackberry hashtag to initiate Work space only or Work and personal - full control activations.

Send the following activation instructions to the device user.

**Before you begin:** Your device administrator sent you one or more email messages with the information you need to activate your device. If you received an activation QR Code from your administrator, you can use it to activate your device and you don't need to type any information. If you did not receive a QR Code, make sure you received the following information:

- Your work email address
- BlackBerry UEM activation username (usually your work username)
- BlackBerry UEM activation password
- BlackBerry UEM server address (if required)
- **1.** If you do not see the device setup Welcome screen, reset your device to the factory default settings.
- **2.** During the device setup, type afw#blackberry in the Google account login screen.
- **3.** Tap **Install** to install the BlackBerry UEM Client.

**Task Steps**

- **4.** Read the license agreement and tap the **I accept the License Agreement** checkbox.
- **5.** Do one of the following:

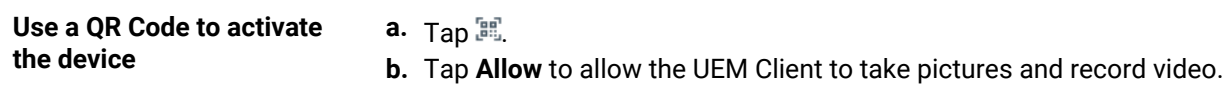

**c.** Scan the QR Code in the activation email message that you received.

**Task Steps**

- **Manually activate the device a.** Type your work email address. Tap **Next**.
	- **b.** Type your activation password. Tap **Activate My Device**.
	- **c.** If necessary, type the server address. You can find the server address in the activation email message you received or in BlackBerry UEM Self-Service. Tap **Next**.
	- **d.** If necessary, type your username and activation password. Tap **Next**.
- **6.** Wait while the profiles and settings are pushed to your device.
- **7.** On the **Set up your profile** screen, tap **Set up** and wait while a work profile is set up on the device.
- **8.** If you are prompted, log in to your Google account with your Google email address and password.
- **9.** On the unlock selection screen, choose a screen unlock method.

**10.**If you are prompted with the **Secure start-up** screen, tap **Yes** to require a password when the device starts.

- **11.**Type a device password and type it again to confirm it. Tap **OK**.
- **12.**Select one of the options for how you want your notifications to show. Tap **Done**.
- **13.**Create a UEM Client password and tap **OK**. If you are using BlackBerry Dynamics apps, you will also use this password to sign in to all of your BlackBerry Dynamics apps.
- **14.**On the next screen, tap **Enroll** and follow the instructions on the screen if you want to set up fingerprint authentication for the UEM Client and any BlackBerry Dynamics apps that you have. Otherwise, tap **Cancel**.
- **15.**If you are signed out of your device, unlock your device to complete the BlackBerry UEM activation.
- **16.**If you are prompted, tap **OK** to allow the connection to BlackBerry Secure Connect Plus and wait while the connection is turned on.
- **17.**If you are prompted, follow the instructions on the screen to install work apps on your device.

**After you finish:** To verify that the activation process completed successfully, perform one of the following actions:

- In the UEM Client, tap  $\frac{1}{4}$  > **About**. In the **Activated Device** section, verify that the device information and the activation time stamp are present.
- In the BlackBerry UEM Self-Service console, verify that your device is listed as an activated device. It can take up to two minutes for the status to update after you activate the device.

### <span id="page-40-0"></span>**Activate an Android Enterprise device with the Work and personal full control activation type using a managed Google Play account**

This topic describes one method to activate Android Enterprise devices. For information about additional options, see [Activating Android devices](#page-27-0).

For Android 10 devices, the instructions to activate an Android Enterprise device with the Work space only activation type using a managed Google Play account also work for the Work and personal - full control activation type. Android 11 no longer supports using the afw#blackberry hashtag to initiate Work and personal - full control activations.

These instructions use the QR Code to instruct the device to download and install the BlackBerry UEM Client. To allow users to initiate the download with the QR Code, in the default activation settings, you must select **Allow QR Code to contain location of UEM Client app source file**. For more information, see [Specify the default activation](#page-12-1) [settings.](#page-12-1)

Send the following activation instructions to the device user.

**Before you begin:** Your device administrator sent you one or more email messages with the information that you need to activate your device. The email message includes a QR Code with the information needed to install the UEM Client and activate the device.

- **1.** On the device that you want to activate, if you don't see the first device setup screen, reset your device to the factory default settings.
- **2.** Tap the device screen seven times.
	- A QR Code reader opens on the device.
- **3.** Read the license agreement and tap the **I accept the License Agreement** checkbox.
- **4.** Wait while the profiles and settings are pushed to your device.
- **5.** On the **Set up your profile** screen, tap **Set up** and wait while a work profile is set up on the device.
- **6.** If you are prompted, log in to your Google account with your Google email address and password.
- **7.** On the unlock selection screen, choose a screen unlock method.
- **8.** If you are prompted with the **Secure start-up** screen, tap **Yes** to require a password when the device starts.
- **9.** Type a device password and type it again to confirm it. Tap **OK**.
- **10.**Select one of the options for how you want your notifications to show. Tap **Done**.
- **11.**Create a UEM Client password and tap **OK**. If you are using BlackBerry Dynamics apps, you will also use this password to sign in to all of your BlackBerry Dynamics apps.
- **12.**On the next screen, tap **Enroll** and follow the instructions on the screen if you want to set up fingerprint authentication for the UEM Client and any BlackBerry Dynamics apps that you have. Otherwise, tap **Cancel**.
- **13.**If you are signed out of your device, unlock your device to complete the BlackBerry UEM activation.
- **14.**If you are prompted, tap **OK** to allow the connection to BlackBerry Secure Connect Plus and wait while the connection is turned on.
- **15.**If you are prompted, follow the instructions on the screen to install work apps on your device.

**After you finish:** To verify that the activation process completed successfully, perform one of the following actions:

- In the UEM Client, tap  $\frac{1}{2}$  > **About**. In the **Activated Device** section, verify that the device information and the activation time stamp are present.
- In the BlackBerry UEM Self-Service console, verify that your device is listed as an activated device. It can take up to two minutes for the status to update after you activate the device.

### <span id="page-41-0"></span>**Activate an Android Enterprise device without access to Google Play**

These steps apply to activating Android devices that don't have access to Google Play with the Work space only (Android Enterprise) and Work and personal - full control (Android Enterprise) activation types. To activate devices with the Work and personal - user privacy (Android Enterprise) activation type, see: [Activate an Android Enterprise](#page-36-0) [device with the Work and personal - user privacy activation type](#page-36-0).

To initiate activation, the device must be set to factory default settings and receive the instructions to download the BlackBerry UEM Client using a QR Code or NFC.

- You can include the download location for the UEM Client in the QR code that users receive in the activation email. Users can scan the QR Code to begin the download. For more information, see [Default device activation](#page-13-0) [settings.](#page-13-0)
- You can [pre-program an NFC sticker](#page-12-0) that users can tap to initiate device activation.
- For Android 9 and and earlier devices, users can use NFC and tap a secondary device that has the [BlackBerry](https://docs.blackberry.com/en/endpoint-management/blackberry-uem-enroll) [UEM Enroll app](https://docs.blackberry.com/en/endpoint-management/blackberry-uem-enroll) installed. To download and install the UEM Enroll app on the secondary device, visit [support.blackberry.com/community](https://support.blackberry.com/community/s/article/42607) to read article 42607.

The same secondary device or NFC sticker can be used to activate devices for multiple users.

If you want the user to initiate device activation using a QR Code, send the activation instructions for [Activate an](#page-40-0) [Android Enterprise device with the Work and personal - full control activation type using a managed Google Play](#page-40-0) [account](#page-40-0) to the device user.

If you want users to initiate device activation using NFC, send the following activation instructions to the device user:

#### **Before you begin:**

- Your device administrator sent you one or more email messages with the information that you need to activate your device. If you received an activation QR Code from your administrator, you can use it to activate your device and you don't need to type any information. If you did not receive a QR Code, make sure you received the following information:
	- Your Work email address
	- BlackBerry UEM activation username (usually your work user name)
	- BlackBerry UEM activation password
	- BlackBerry UEM server address (if required)
- You administrator will provide a pre-programmed NFC sticker or a secondary device that has the UEM Enroll app installed.
- **1.** On the device that you want to activate, if you do not see the device setup Welcome screen, reset your device to the factory default settings.
- **2.** Do one of the following:

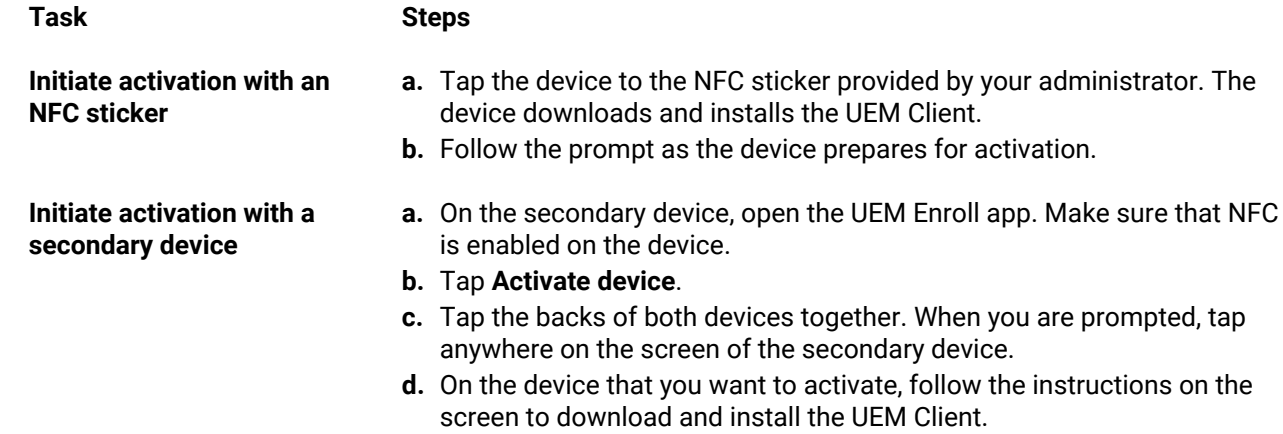

- **3.** Read the license agreement and tap the **I accept the License Agreement** checkbox.
- **4.** Do one of the following:

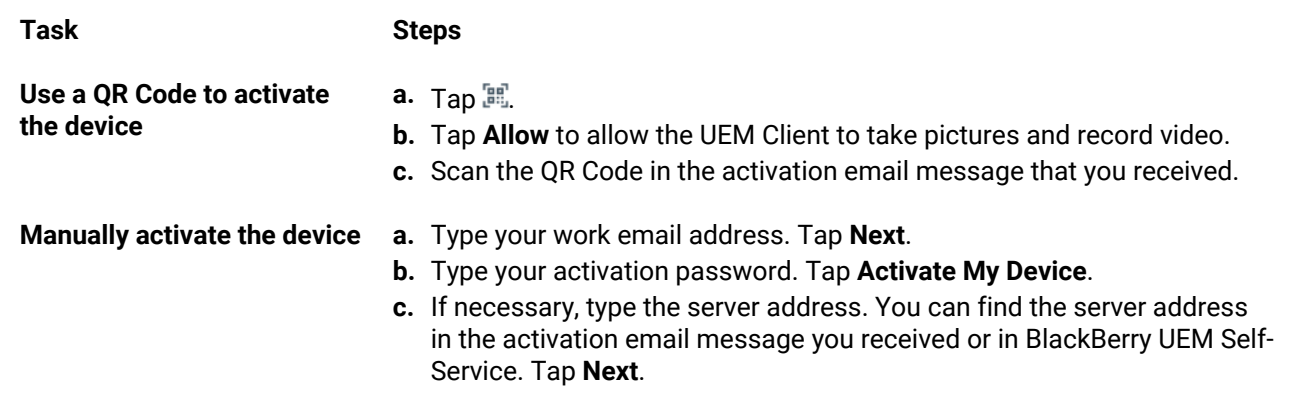

#### **Task Steps**

- **d.** If necessary, type your username and activation password. Tap **Next**.
- **5.** Wait while the profiles and settings are pushed to your device.
- **6.** On the **Set up your profile** screen, tap **Set up** and wait while a work profile is set up on the device.
- **7.** On the unlock selection screen, choose a screen unlock method.
- **8.** If you are prompted with the **Secure start-up** screen, tap **Yes** to require a password when the device starts.
- **9.** Type a device password, and type it again to confirm it. Tap **OK**.
- **10.**Select one of the options for how you want your notifications to show. Tap **Done**.
- **11.**Create a UEM Client password and tap **OK**. If you are using BlackBerry Dynamics apps, you will also use this password to sign in to all of your BlackBerry Dynamics apps.
- **12.**On the next screen, tap **Enroll** and follow the instructions on the screen if you want to set up fingerprint authentication for the UEM Client and any BlackBerry Dynamics apps you have. Otherwise, tap **Cancel**.
- **13.**If you are signed out of your device, unlock your device to complete the BlackBerry UEM activation.
- **14.**If you are prompted, tap **OK** to allow the connection to BlackBerry Secure Connect Plus and wait while the connection is turned on.
- **15.**If you are prompted, follow the instructions on the screen to install work apps on your device.
- **16.**If necessary, open the email app that your organization wants you to use and follow the instructions to set up email on your phone.

#### <span id="page-43-0"></span>**Activate an Android device with the MDM controls activation type**

**Note:** These steps apply only to devices that are assigned the MDM controls activation type. This activation type is deprecated in Android 10. Attempts to activate Android 10 and later devices with the MDM controls activation type will fail. For more information, [visit https://support.blackberry.com/community](https://support.blackberry.com/community/s/article/48386) to read article 48386.

Send the following activation instructions to the device user.

- **1.** On the device, install the BlackBerry UEM Client from Google Play.
- **2.** Open the UEM Client.
- **3.** Read the license agreement and tap the **I accept the License Agreement** checkbox.
- **4.** Do one of the following:

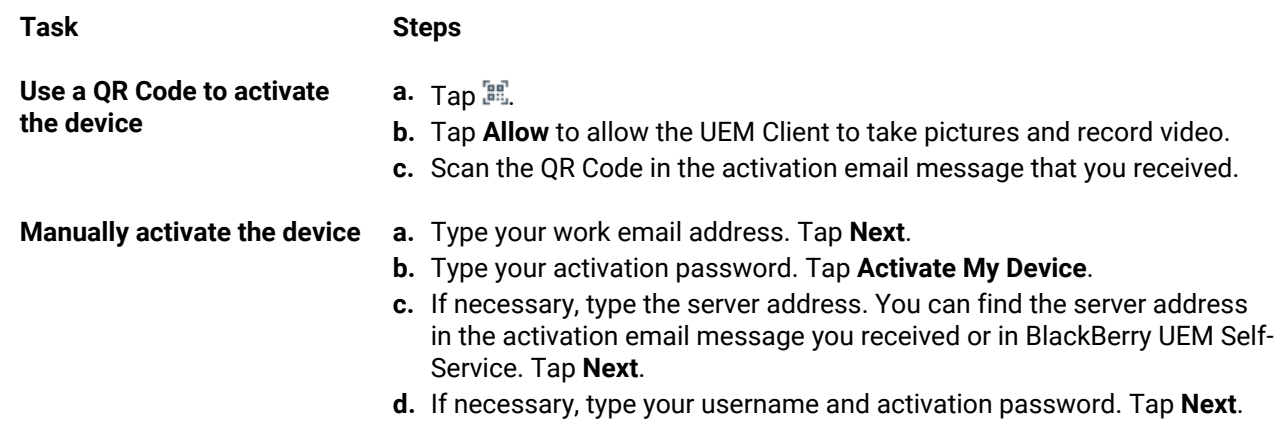

**5.** Tap **Next**.

- **6.** Tap **Activate** to activate the device administrator. You must activate the device administrator to access work data on your device.
- **7.** If you are prompted, tap **OK** to allow the connection to BlackBerry Secure Connect Plus and wait while the connection is turned on.
- **8.** If you are prompted, follow the instructions on the screen to install work apps on your device.

**After you finish:** To verify that the activation process completed successfully, perform one of the following actions:

- In the UEM Client, tap  $\frac{1}{2}$  > About. In the Activated Device section, verify that the device information and the activation time stamp are present.
- In the BlackBerry UEM Self-Service console, verify that your device is listed as an activated device. It can take up to two minutes for the status to update after you activate the device.

## <span id="page-45-0"></span>**Managing and monitoring activated Android devices**

After devices are activated and managed by an IT policy and profiles, you have several features available to control users' devices.

You have the following options:

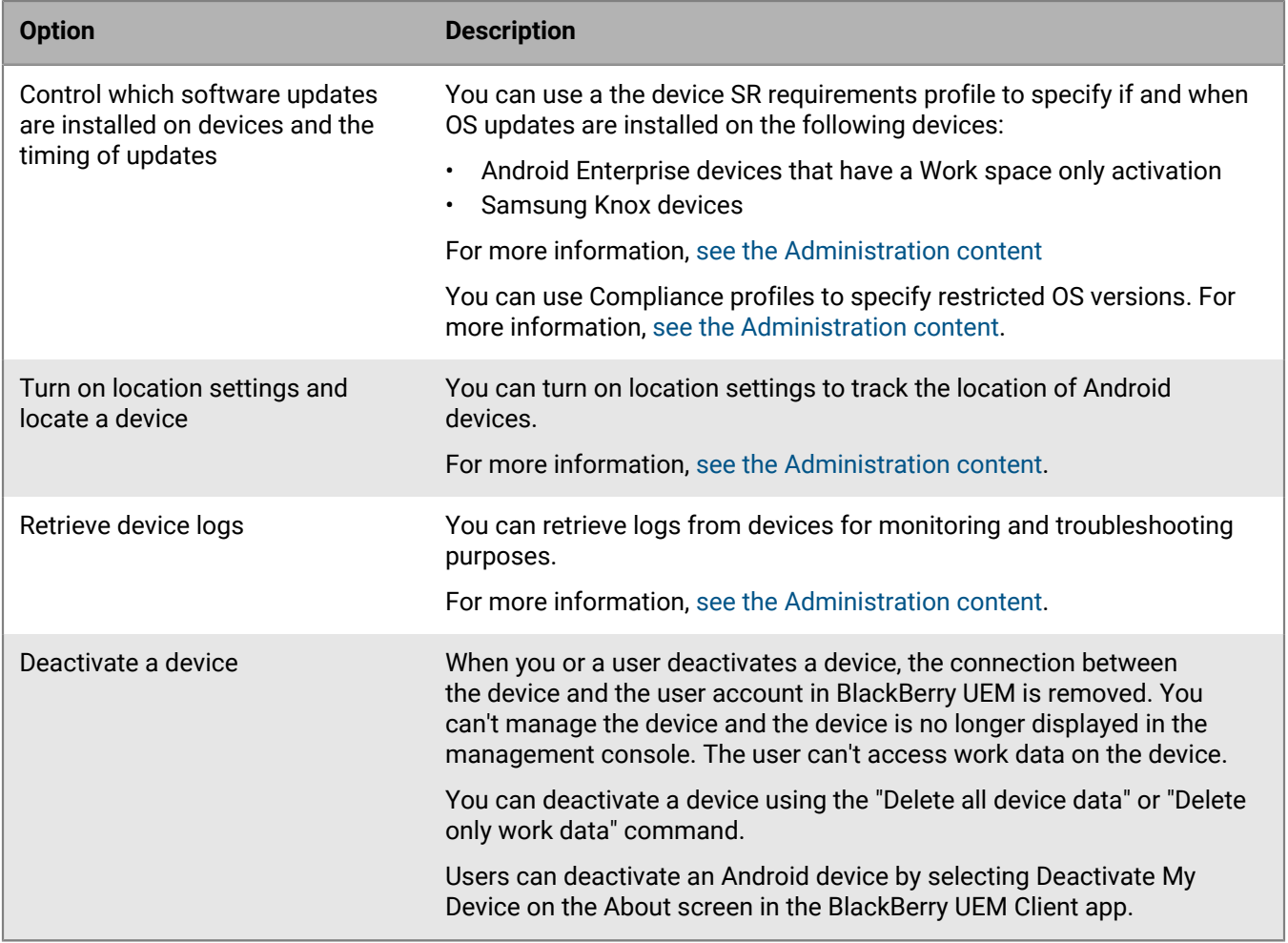

### <span id="page-45-1"></span>**Commands for Android devices**

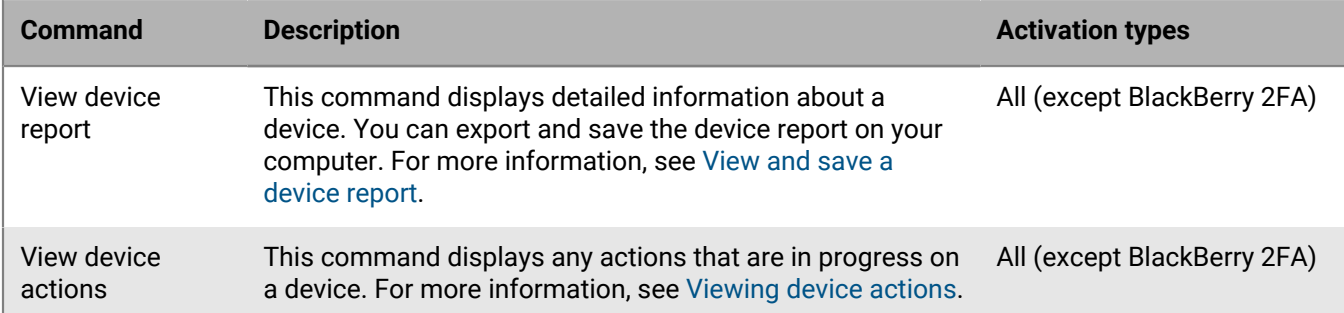

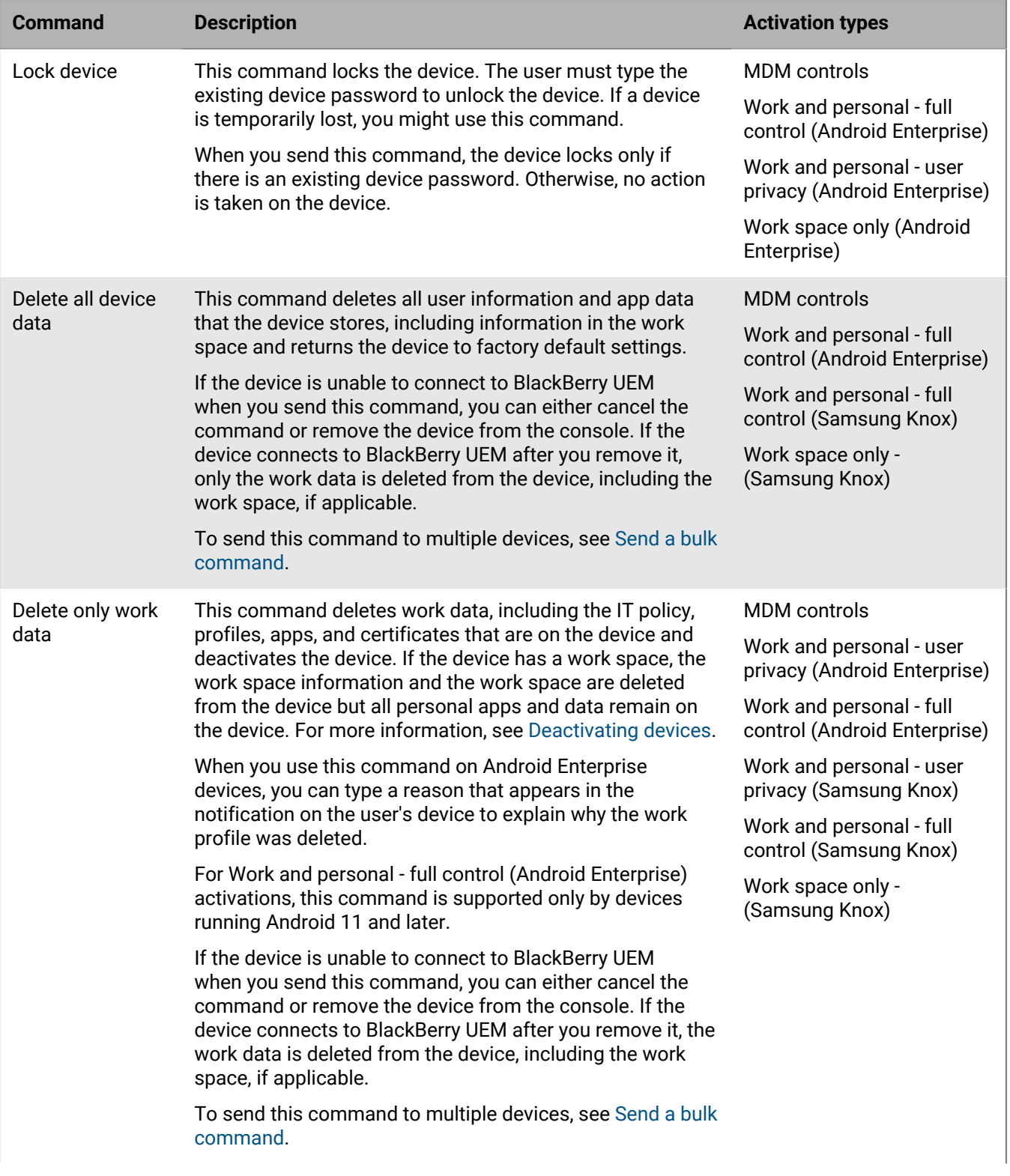

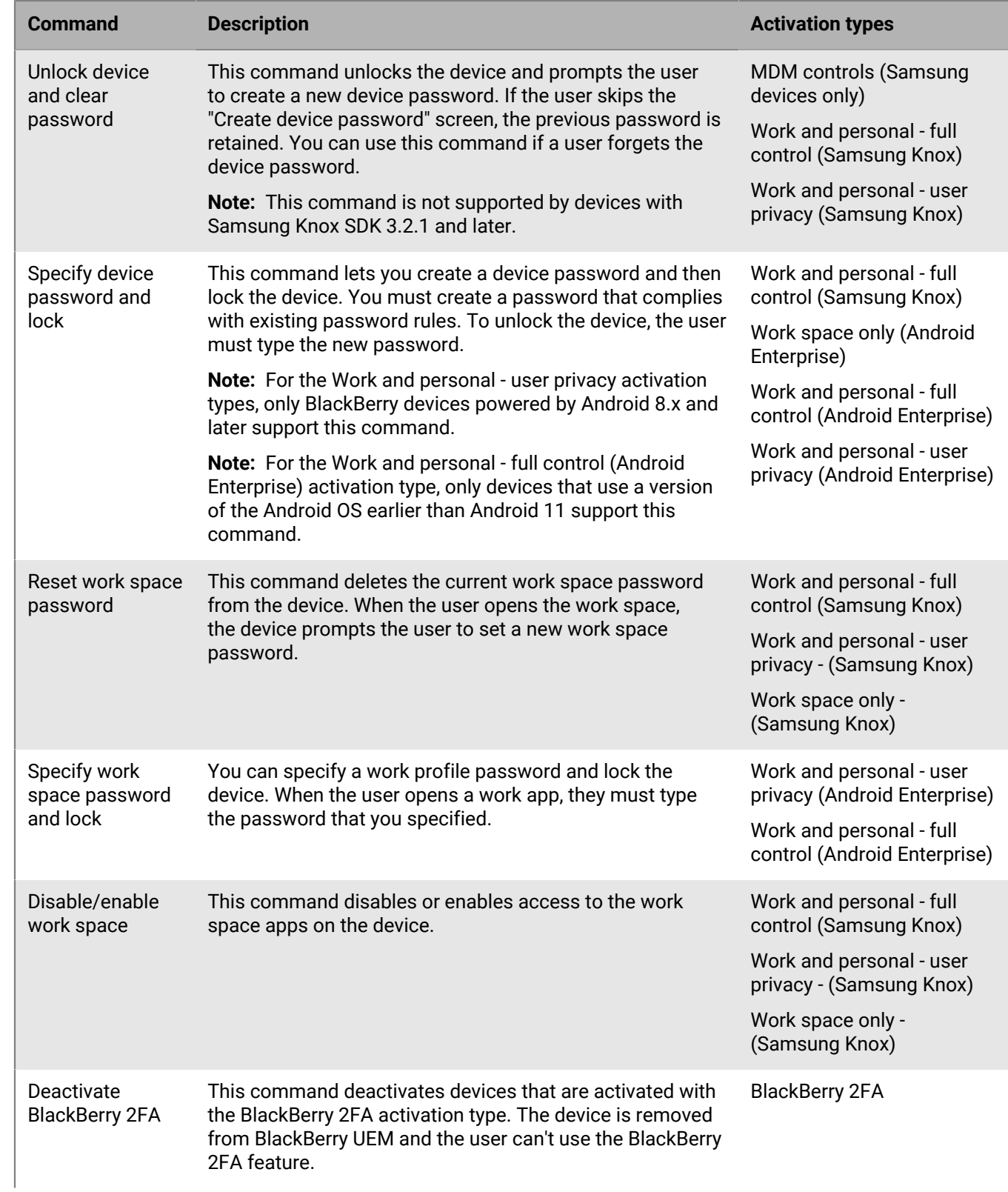

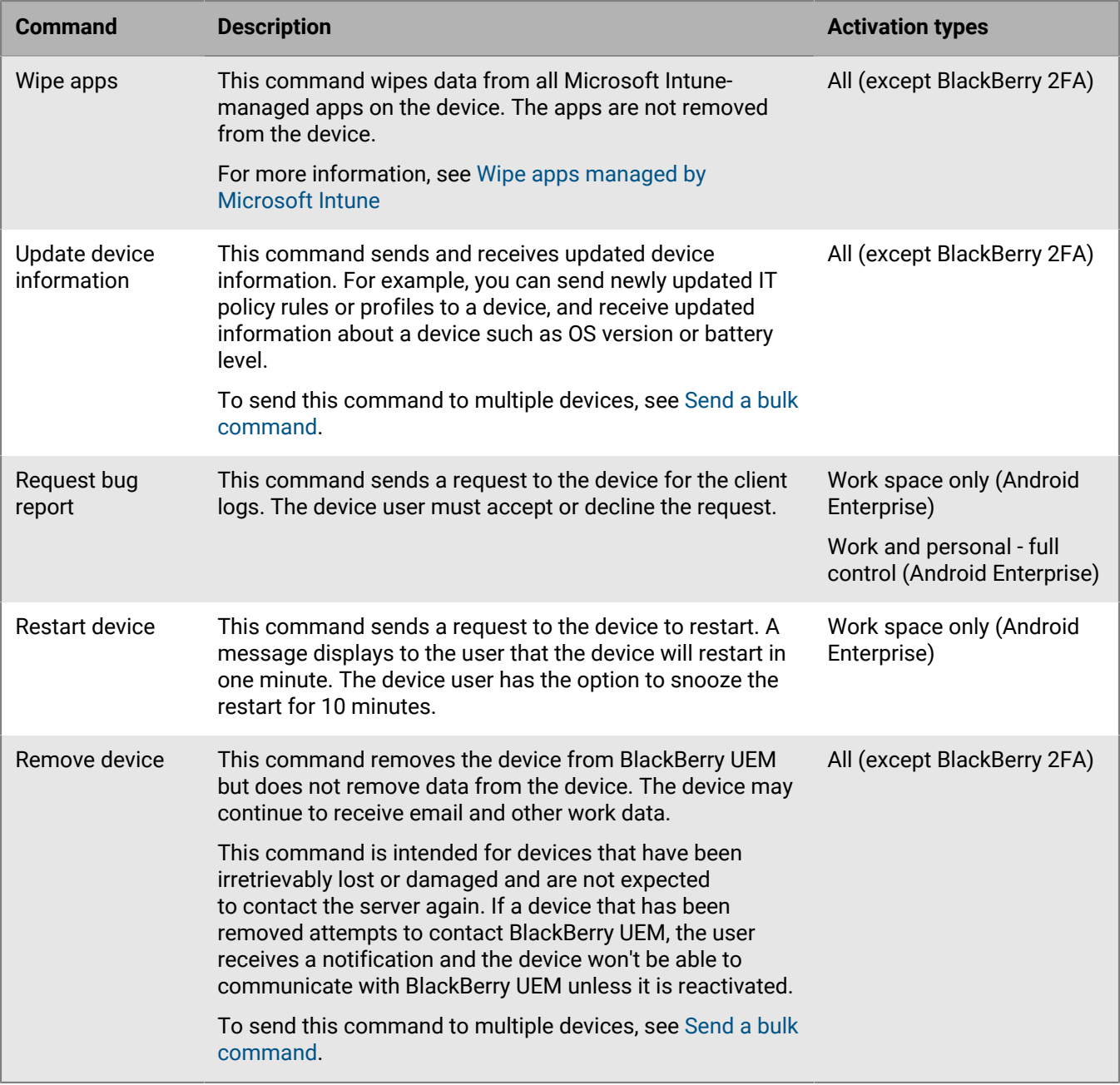

## <span id="page-49-0"></span>**Legal notice**

©2022 BlackBerry Limited. Trademarks, including but not limited to BLACKBERRY, BBM, BES, EMBLEM Design, ATHOC, CYLANCE and SECUSMART are the trademarks or registered trademarks of BlackBerry Limited, its subsidiaries and/or affiliates, used under license, and the exclusive rights to such trademarks are expressly reserved. All other trademarks are the property of their respective owners.

This documentation including all documentation incorporated by reference herein such as documentation provided or made available on the BlackBerry website provided or made accessible "AS IS" and "AS AVAILABLE" and without condition, endorsement, guarantee, representation, or warranty of any kind by BlackBerry Limited and its affiliated companies ("BlackBerry") and BlackBerry assumes no responsibility for any typographical, technical, or other inaccuracies, errors, or omissions in this documentation. In order to protect BlackBerry proprietary and confidential information and/or trade secrets, this documentation may describe some aspects of BlackBerry technology in generalized terms. BlackBerry reserves the right to periodically change information that is contained in this documentation; however, BlackBerry makes no commitment to provide any such changes, updates, enhancements, or other additions to this documentation to you in a timely manner or at all.

This documentation might contain references to third-party sources of information, hardware or software, products or services including components and content such as content protected by copyright and/or thirdparty websites (collectively the "Third Party Products and Services"). BlackBerry does not control, and is not responsible for, any Third Party Products and Services including, without limitation the content, accuracy, copyright compliance, compatibility, performance, trustworthiness, legality, decency, links, or any other aspect of Third Party Products and Services. The inclusion of a reference to Third Party Products and Services in this documentation does not imply endorsement by BlackBerry of the Third Party Products and Services or the third party in any way.

EXCEPT TO THE EXTENT SPECIFICALLY PROHIBITED BY APPLICABLE LAW IN YOUR JURISDICTION, ALL CONDITIONS, ENDORSEMENTS, GUARANTEES, REPRESENTATIONS, OR WARRANTIES OF ANY KIND, EXPRESS OR IMPLIED, INCLUDING WITHOUT LIMITATION, ANY CONDITIONS, ENDORSEMENTS, GUARANTEES, REPRESENTATIONS OR WARRANTIES OF DURABILITY, FITNESS FOR A PARTICULAR PURPOSE OR USE, MERCHANTABILITY, MERCHANTABLE QUALITY, NON-INFRINGEMENT, SATISFACTORY QUALITY, OR TITLE, OR ARISING FROM A STATUTE OR CUSTOM OR A COURSE OF DEALING OR USAGE OF TRADE, OR RELATED TO THE DOCUMENTATION OR ITS USE, OR PERFORMANCE OR NON-PERFORMANCE OF ANY SOFTWARE, HARDWARE, SERVICE, OR ANY THIRD PARTY PRODUCTS AND SERVICES REFERENCED HEREIN, ARE HEREBY EXCLUDED. YOU MAY ALSO HAVE OTHER RIGHTS THAT VARY BY STATE OR PROVINCE. SOME JURISDICTIONS MAY NOT ALLOW THE EXCLUSION OR LIMITATION OF IMPLIED WARRANTIES AND CONDITIONS. TO THE EXTENT PERMITTED BY LAW, ANY IMPLIED WARRANTIES OR CONDITIONS RELATING TO THE DOCUMENTATION TO THE EXTENT THEY CANNOT BE EXCLUDED AS SET OUT ABOVE, BUT CAN BE LIMITED, ARE HEREBY LIMITED TO NINETY (90) DAYS FROM THE DATE YOU FIRST ACQUIRED THE DOCUMENTATION OR THE ITEM THAT IS THE SUBJECT OF THE CLAIM.

TO THE MAXIMUM EXTENT PERMITTED BY APPLICABLE LAW IN YOUR JURISDICTION, IN NO EVENT SHALL BLACKBERRY BE LIABLE FOR ANY TYPE OF DAMAGES RELATED TO THIS DOCUMENTATION OR ITS USE, OR PERFORMANCE OR NON-PERFORMANCE OF ANY SOFTWARE, HARDWARE, SERVICE, OR ANY THIRD PARTY PRODUCTS AND SERVICES REFERENCED HEREIN INCLUDING WITHOUT LIMITATION ANY OF THE FOLLOWING DAMAGES: DIRECT, CONSEQUENTIAL, EXEMPLARY, INCIDENTAL, INDIRECT, SPECIAL, PUNITIVE, OR AGGRAVATED DAMAGES, DAMAGES FOR LOSS OF PROFITS OR REVENUES, FAILURE TO REALIZE ANY EXPECTED SAVINGS, BUSINESS INTERRUPTION, LOSS OF BUSINESS INFORMATION, LOSS OF BUSINESS OPPORTUNITY, OR CORRUPTION OR LOSS OF DATA, FAILURES TO TRANSMIT OR RECEIVE ANY DATA, PROBLEMS ASSOCIATED WITH ANY APPLICATIONS USED IN CONJUNCTION WITH BLACKBERRY PRODUCTS OR SERVICES, DOWNTIME COSTS, LOSS OF THE USE OF BLACKBERRY PRODUCTS OR SERVICES OR ANY PORTION THEREOF OR OF ANY AIRTIME SERVICES, COST OF SUBSTITUTE GOODS, COSTS OF COVER, FACILITIES OR SERVICES, COST OF CAPITAL, OR OTHER SIMILAR PECUNIARY LOSSES, WHETHER OR NOT SUCH DAMAGES

WERE FORESEEN OR UNFORESEEN, AND EVEN IF BLACKBERRY HAS BEEN ADVISED OF THE POSSIBILITY OF SUCH DAMAGES.

TO THE MAXIMUM EXTENT PERMITTED BY APPLICABLE LAW IN YOUR JURISDICTION, BLACKBERRY SHALL HAVE NO OTHER OBLIGATION, DUTY, OR LIABILITY WHATSOEVER IN CONTRACT, TORT, OR OTHERWISE TO YOU INCLUDING ANY LIABILITY FOR NEGLIGENCE OR STRICT LIABILITY.

THE LIMITATIONS, EXCLUSIONS, AND DISCLAIMERS HEREIN SHALL APPLY: (A) IRRESPECTIVE OF THE NATURE OF THE CAUSE OF ACTION, DEMAND, OR ACTION BY YOU INCLUDING BUT NOT LIMITED TO BREACH OF CONTRACT, NEGLIGENCE, TORT, STRICT LIABILITY OR ANY OTHER LEGAL THEORY AND SHALL SURVIVE A FUNDAMENTAL BREACH OR BREACHES OR THE FAILURE OF THE ESSENTIAL PURPOSE OF THIS AGREEMENT OR OF ANY REMEDY CONTAINED HEREIN; AND (B) TO BLACKBERRY AND ITS AFFILIATED COMPANIES, THEIR SUCCESSORS, ASSIGNS, AGENTS, SUPPLIERS (INCLUDING AIRTIME SERVICE PROVIDERS), AUTHORIZED BLACKBERRY DISTRIBUTORS (ALSO INCLUDING AIRTIME SERVICE PROVIDERS) AND THEIR RESPECTIVE DIRECTORS, EMPLOYEES, AND INDEPENDENT CONTRACTORS.

IN ADDITION TO THE LIMITATIONS AND EXCLUSIONS SET OUT ABOVE, IN NO EVENT SHALL ANY DIRECTOR, EMPLOYEE, AGENT, DISTRIBUTOR, SUPPLIER, INDEPENDENT CONTRACTOR OF BLACKBERRY OR ANY AFFILIATES OF BLACKBERRY HAVE ANY LIABILITY ARISING FROM OR RELATED TO THE DOCUMENTATION.

Prior to subscribing for, installing, or using any Third Party Products and Services, it is your responsibility to ensure that your airtime service provider has agreed to support all of their features. Some airtime service providers might not offer Internet browsing functionality with a subscription to the BlackBerry® Internet Service. Check with your service provider for availability, roaming arrangements, service plans and features. Installation or use of Third Party Products and Services with BlackBerry's products and services may require one or more patent, trademark, copyright, or other licenses in order to avoid infringement or violation of third party rights. You are solely responsible for determining whether to use Third Party Products and Services and if any third party licenses are required to do so. If required you are responsible for acquiring them. You should not install or use Third Party Products and Services until all necessary licenses have been acquired. Any Third Party Products and Services that are provided with BlackBerry's products and services are provided as a convenience to you and are provided "AS IS" with no express or implied conditions, endorsements, guarantees, representations, or warranties of any kind by BlackBerry and BlackBerry assumes no liability whatsoever, in relation thereto. Your use of Third Party Products and Services shall be governed by and subject to you agreeing to the terms of separate licenses and other agreements applicable thereto with third parties, except to the extent expressly covered by a license or other agreement with BlackBerry.

The terms of use of any BlackBerry product or service are set out in a separate license or other agreement with BlackBerry applicable thereto. NOTHING IN THIS DOCUMENTATION IS INTENDED TO SUPERSEDE ANY EXPRESS WRITTEN AGREEMENTS OR WARRANTIES PROVIDED BY BLACKBERRY FOR PORTIONS OF ANY BLACKBERRY PRODUCT OR SERVICE OTHER THAN THIS DOCUMENTATION.

BlackBerry Enterprise Software incorporates certain third-party software. The license and copyright information associated with this software is available at [http://worldwide.blackberry.com/legal/thirdpartysoftware.jsp.](https://www.blackberry.com/us/en/legal/third-party-software)

BlackBerry Limited 2200 University Avenue East Waterloo, Ontario Canada N2K 0A7

BlackBerry UK Limited Ground Floor, The Pearce Building, West Street, Maidenhead, Berkshire SL6 1RL United Kingdom

Published in Canada